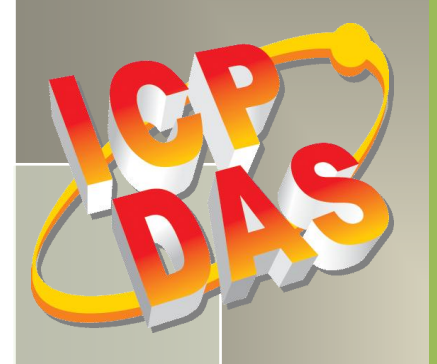

# **PISO-813 Series Card User Manual**

32-channel Single-Ended Isolated A/D board Version 1.5, Feb. 2014

#### **SUPPORTS**

Board includes PISO-813 and PISO-813U.

#### **WARRANTY**

All products manufactured by ICP DAS are warranted against defective materials for a period of one year from the date of delivery to the original purchaser.

#### **WARNING**

ICP DAS assumes no liability for damages consequent to the use of this product. ICP DAS reserves the right to change this manual at any time without notice. The information furnished by ICP DAS is believed to be accurate and reliable. However, no responsibility is assumed by ICP DAS for its use, nor for any infringements of patents or other rights of third parties resulting from its use.

#### **COPYRIGHT**

Copyright © 2014 by ICP DAS. All rights are reserved.

#### **TRADEMARK**

Names are used for identification only and may be registered trademarks of their respective companies.

#### **CONTACT US**

If you have any question, please feel to contact us at: [service@icpdas.com;](mailto:service@icpdas.com) [service.icpdas@gmail.com](mailto:service.icpdas@gmail.com) We will give you quick response within 2 workdays.

# **TABLE OF CONTENTS**

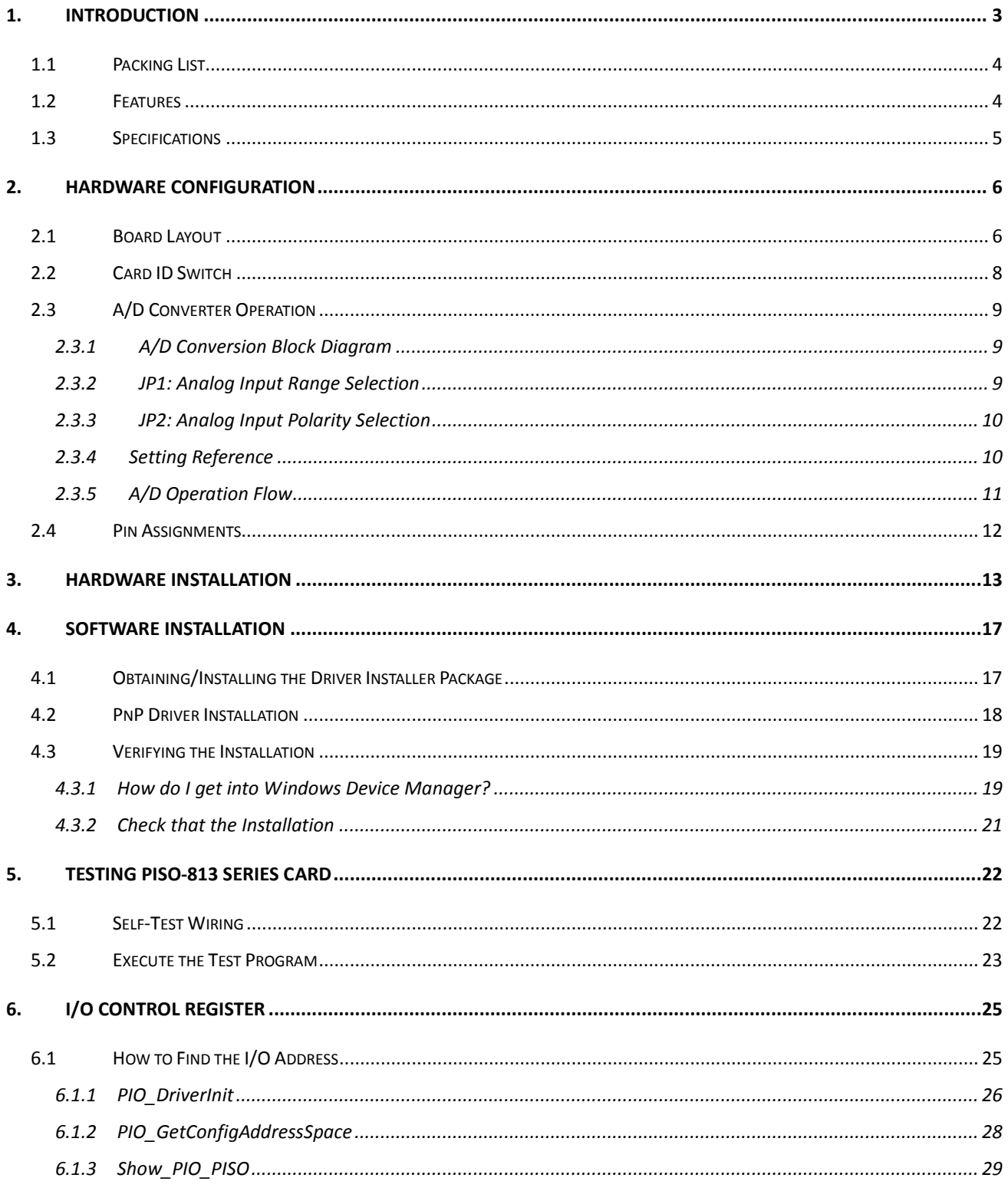

User Manual, Ver. 1.5, Feb. 2014, PMH-003-15, Page: 1

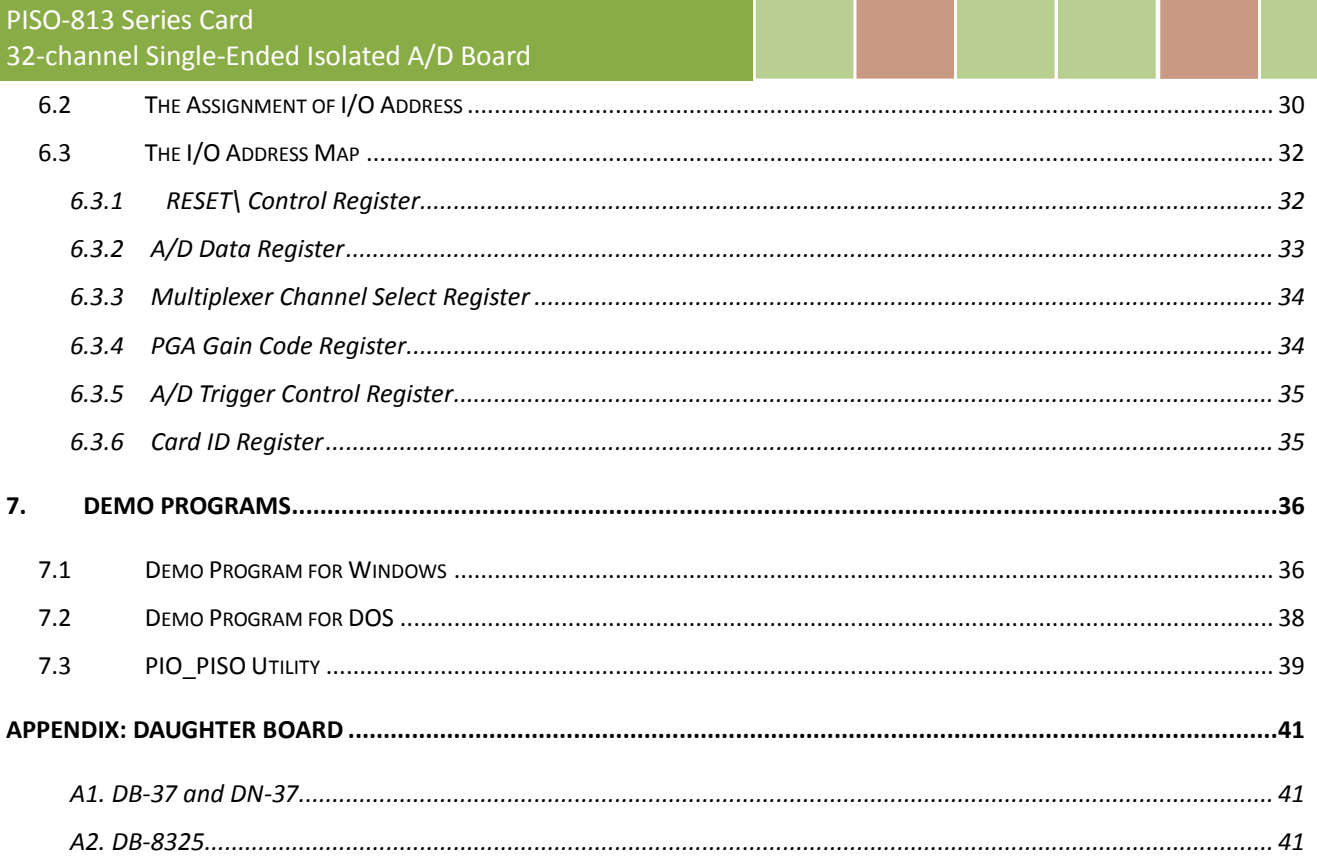

# <span id="page-3-0"></span>**1. Introduction**

The PISO-813U card is the new generation product that ICP DAS provides to meet RoHS compliance requirement. The new PISO-813U card is designed as a drop-in replacement for the PISO-813, and users can replace the PISO-813 by the PISO-813U directly without software/driver modification.

The PISO-813 series card is bus-typed isolated A/D board for IBM or compatible PC. The PISO-813U universal PCI card supports 3.3 V/5 V PCI bus while the PISO-813 supports 5 V PCI bus. They feature 12-bit 32 single-ended analog inputs, 3750 V<sub>rms</sub> bus-typed isolation protection and 10 kS/s data acquisition under DOS and Windows. It is the most cost effective isolated A/D board for the universal PCI/PCI Bus in the world.

The PISO-813U also adds a Card ID switch on-board. Users can set Card ID and then recognize the board by the ID via software when using two or more PISO-813U cards in one computer.

These cards support various OS such as Linux, DOS, Windows 98, Windows NT, Windows 2000, 32-/64-bit Windows XP/2003/2008/Vista/7 and Windows 8. It also provides the DLL and Active X control, and various language sample programs in Turbo C++, Borland c++, Microsoft C++, Visual C++, Borland Delphi, Borland C++ Builder, Visual Basic, C#.NET, Visual Basic.NET and LabVIEW to help users to quickly and easily develop their applications.

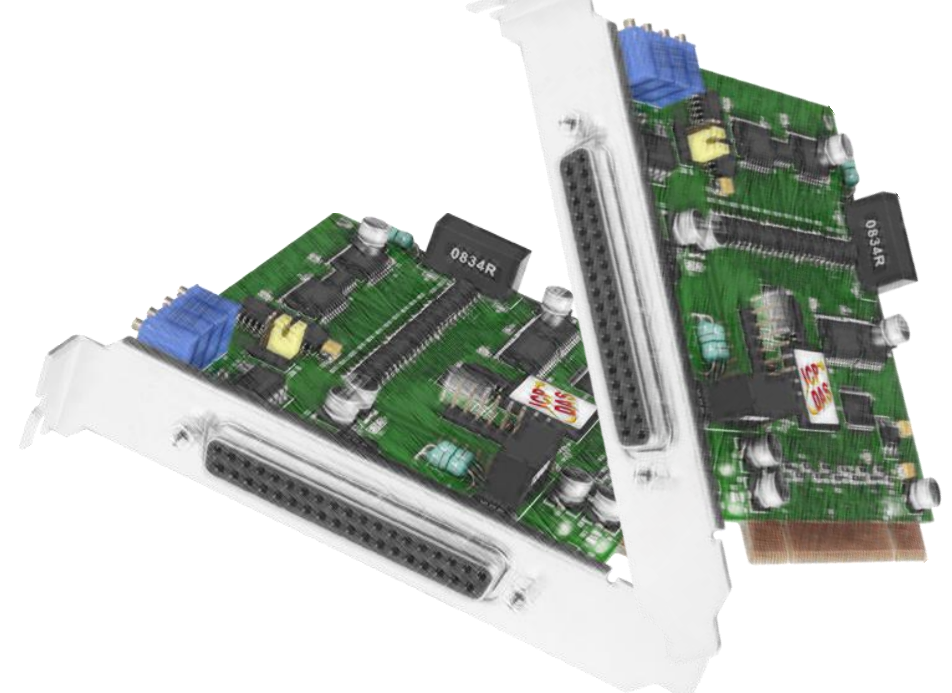

# <span id="page-4-0"></span>**1.1 Packing List**

The shipping package includes the following items:

- One PISO-813 series card hardware
- **One printed Quick Start Guide**
- One software utility CD

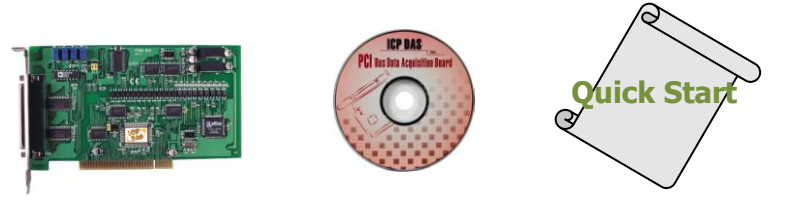

#### *Note:*

*If any of these items is missing or damaged, contact the dealer from whom you purchased the product. Save the shipping materials and carton in case you want to ship or store the product in the future.*

### <span id="page-4-1"></span>**1.2 Features**

- Support the +5V PCI bus for PISO-813
- Support the  $+3.3/+5$  V PCI bus for PISO-813U
- 12-bit 10 kS/s A/D converter
- 32 single-ended analog input channels
- $\bullet$  3750 V<sub>rms</sub> bus-type isolation protection
- Built-in DC/DC converter with 3000  $V_{DC}$  protection
- Analog input range:
	- Bipolar:  $\pm 10$  V,  $\pm 5$  V,  $\pm 2.5$  V,  $\pm 1.25$  V,  $\pm 0.625$  V
	- Unipolar: 0~10 V, 0~5 V, 0~2.5 V, 0~1.25 V, 0~0.625 V
- Supports Card ID (SMD Switch) for PISO-813U
- Programmable gain control:  $1, 2, 4, 8, 16$
- A/D trigger mode: Software Trigger
- A/D data transfer mode: polling
- SMD, Sort card

# <span id="page-5-0"></span>**1.3 Specifications**

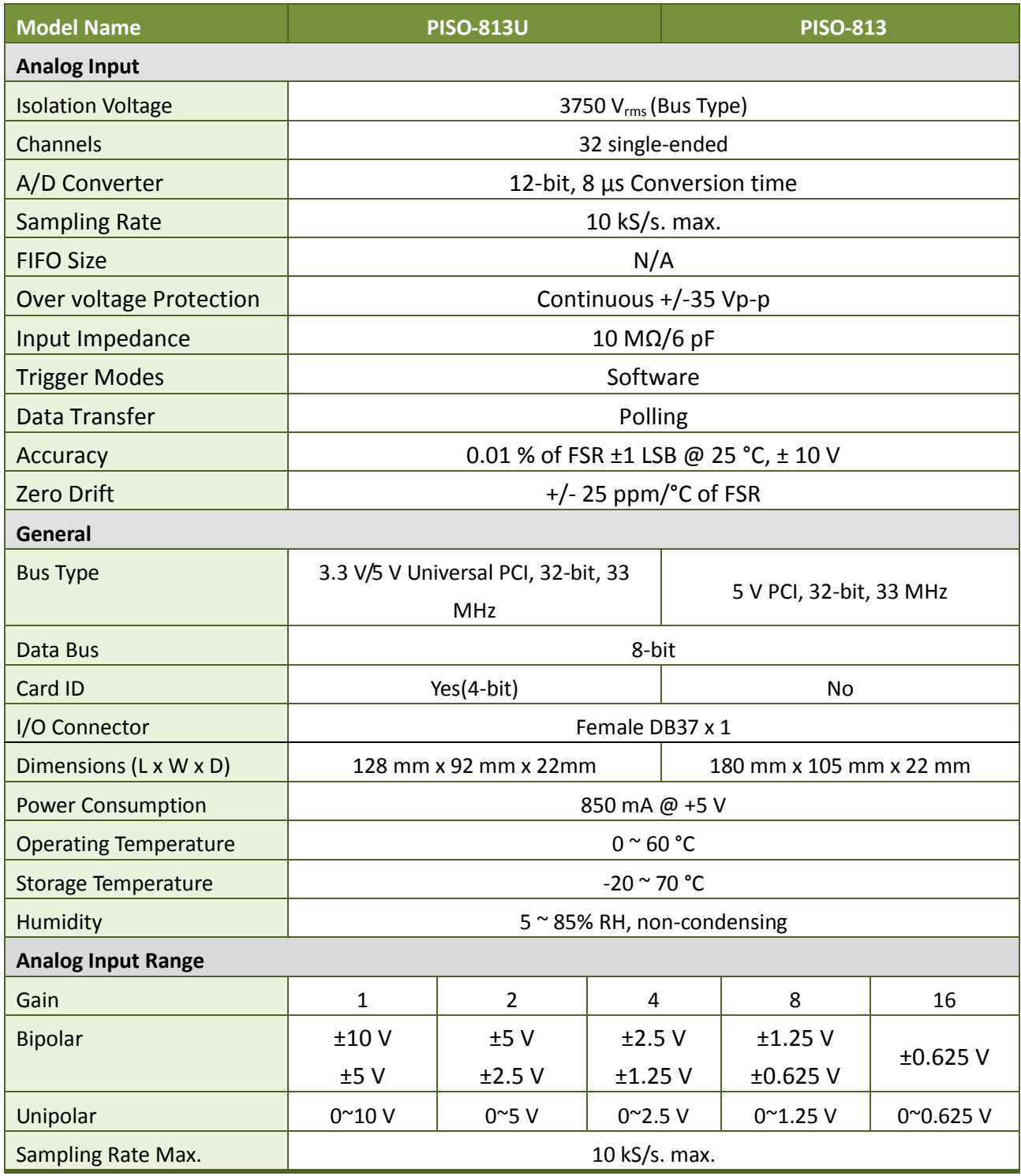

# <span id="page-6-1"></span><span id="page-6-0"></span>**2. Hardware Configuration**

# **2.1 Board Layout**

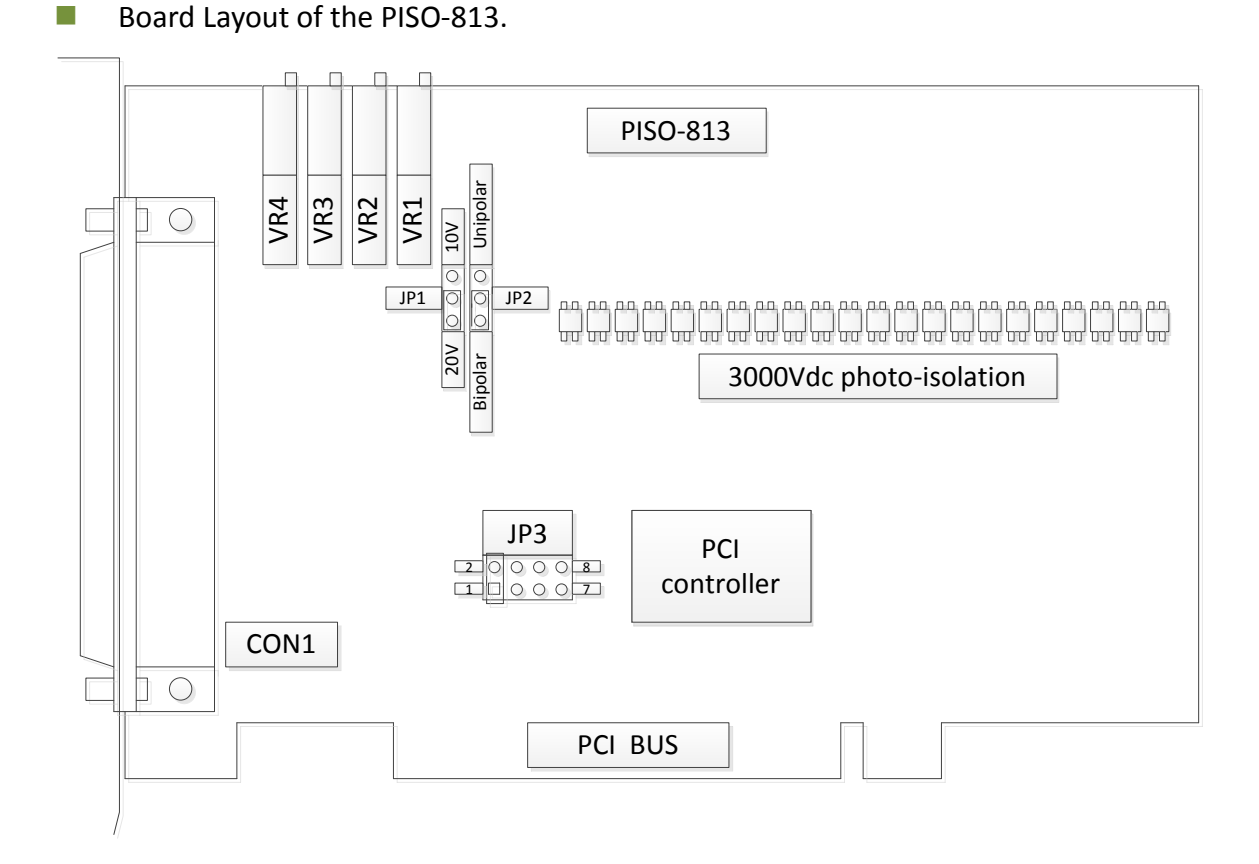

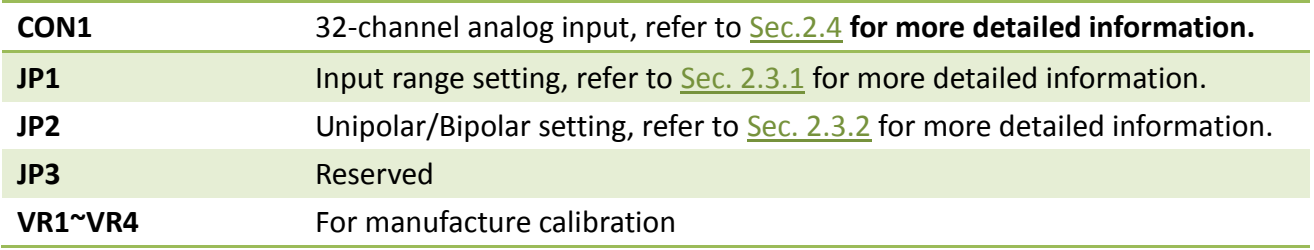

Board Layout of the PISO-813U.

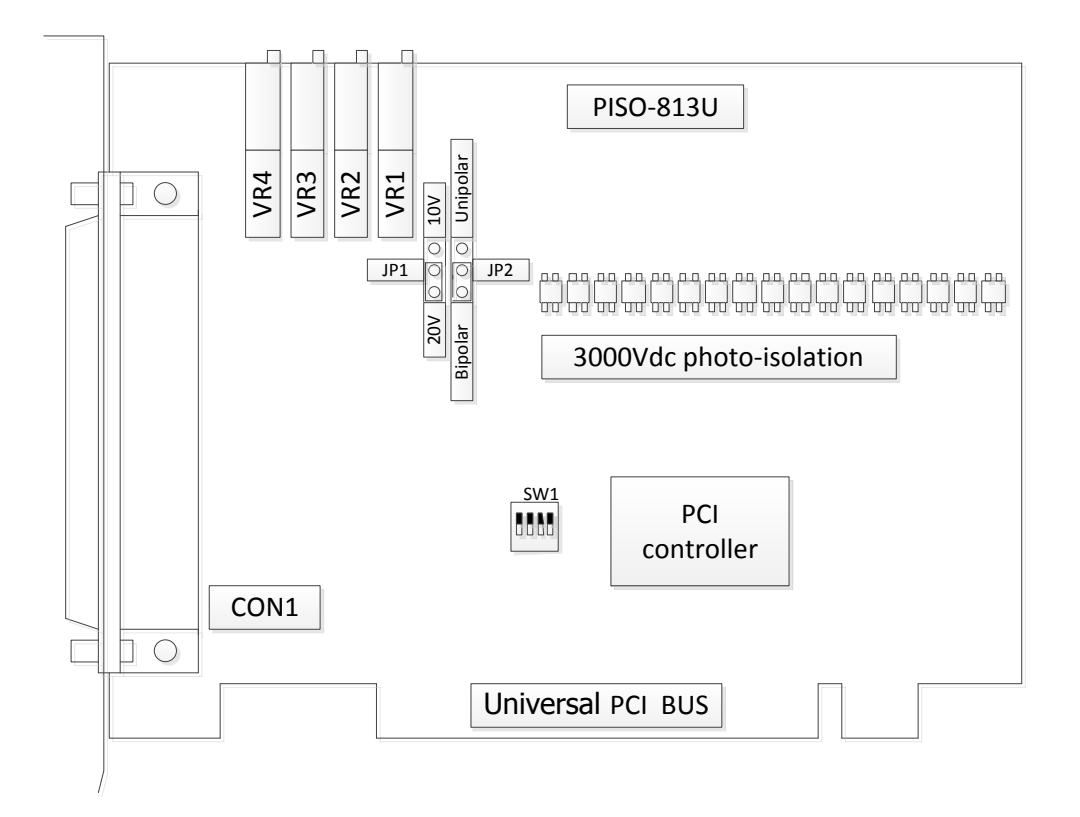

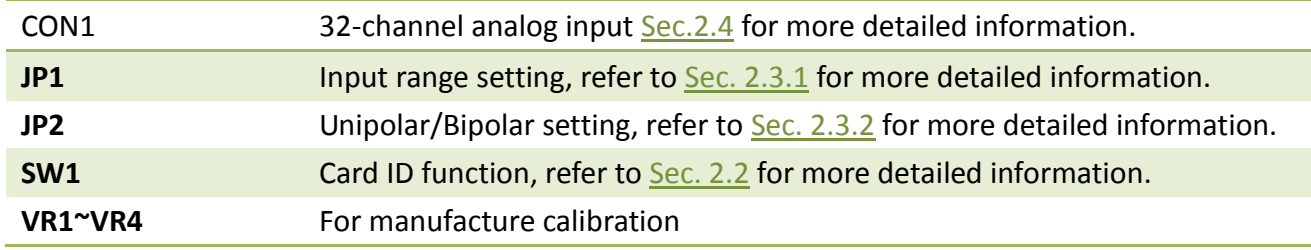

# <span id="page-8-0"></span>**2.2 Card ID Switch**

The PISO-813U has a Card ID switch (SW1) with which users can recognize the board by the ID via software when using two or more PISO-813U cards in one computer. The default Card ID is 0x0. For detail SW1 Card ID settings, please refer to Table 2.1. Note that the Card ID function is only supported by the PISO-813U.

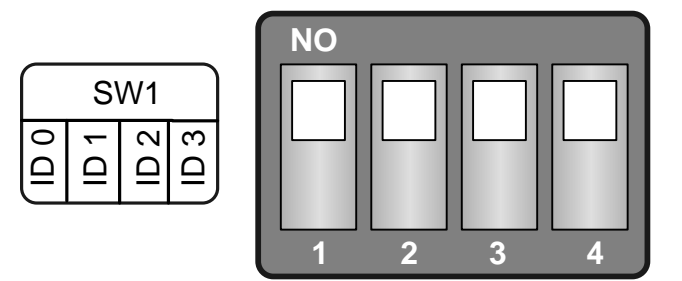

(Default Settings)

#### Table 2.1 (\*) Default Settings; OFF  $\rightarrow$  1; ON  $\rightarrow$  0

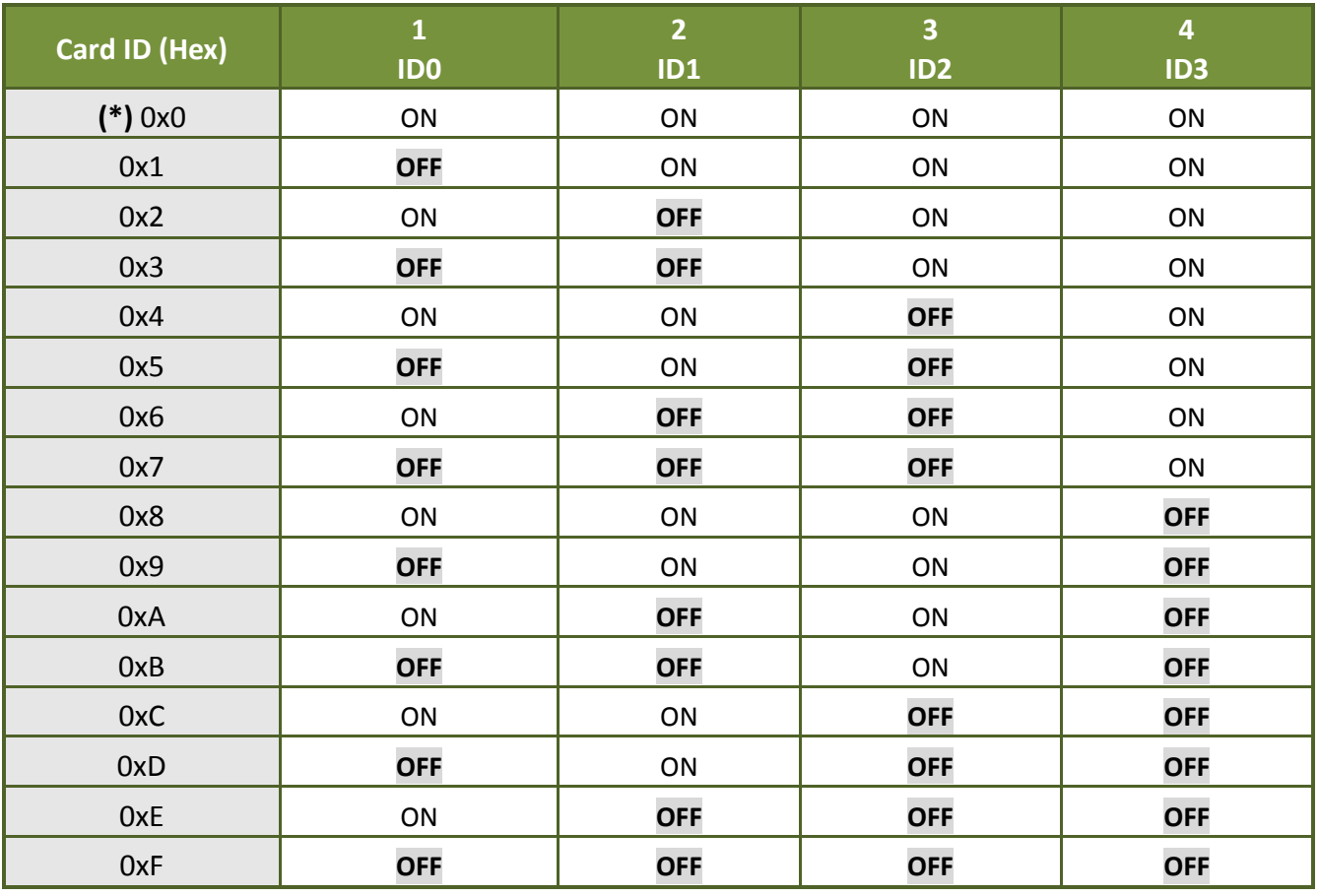

# <span id="page-9-2"></span><span id="page-9-0"></span>**2.3 A/D Converter Operation**

### <span id="page-9-1"></span>**2.3.1 A/D Conversion Block Diagram**

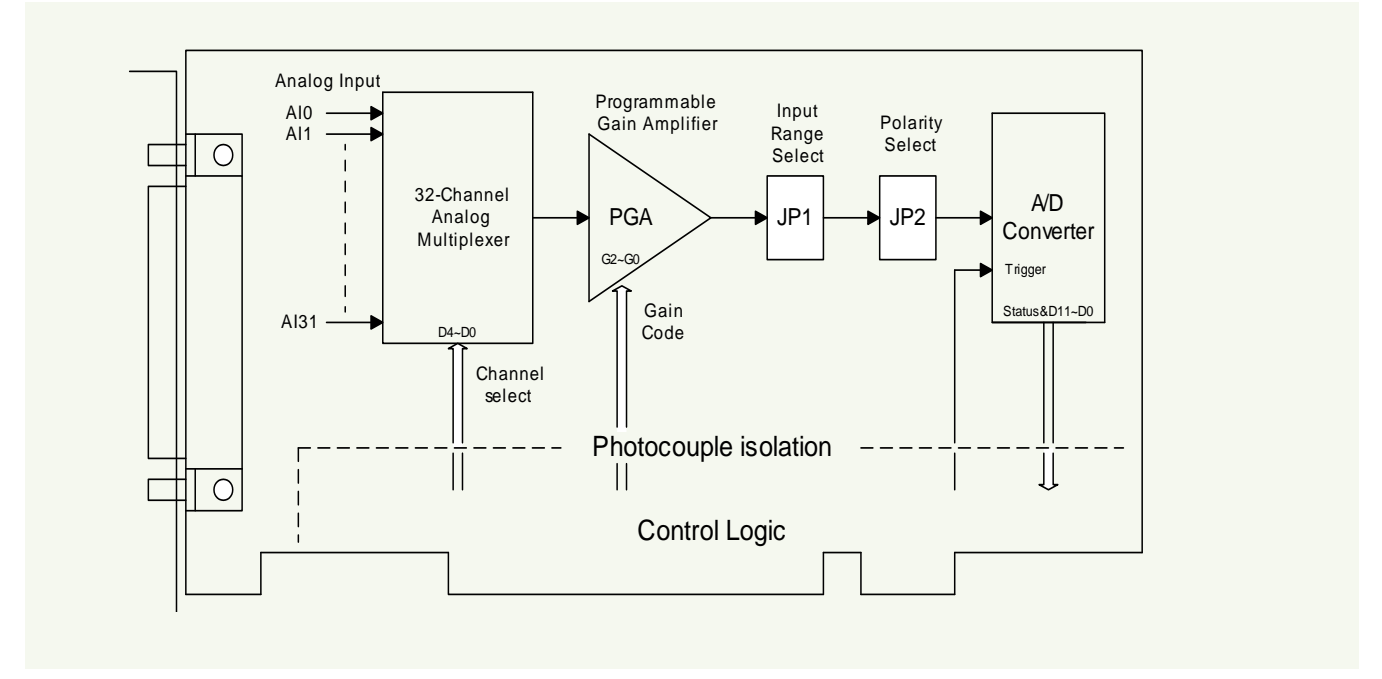

### **2.3.2 JP1: Analog Input Range Selection**

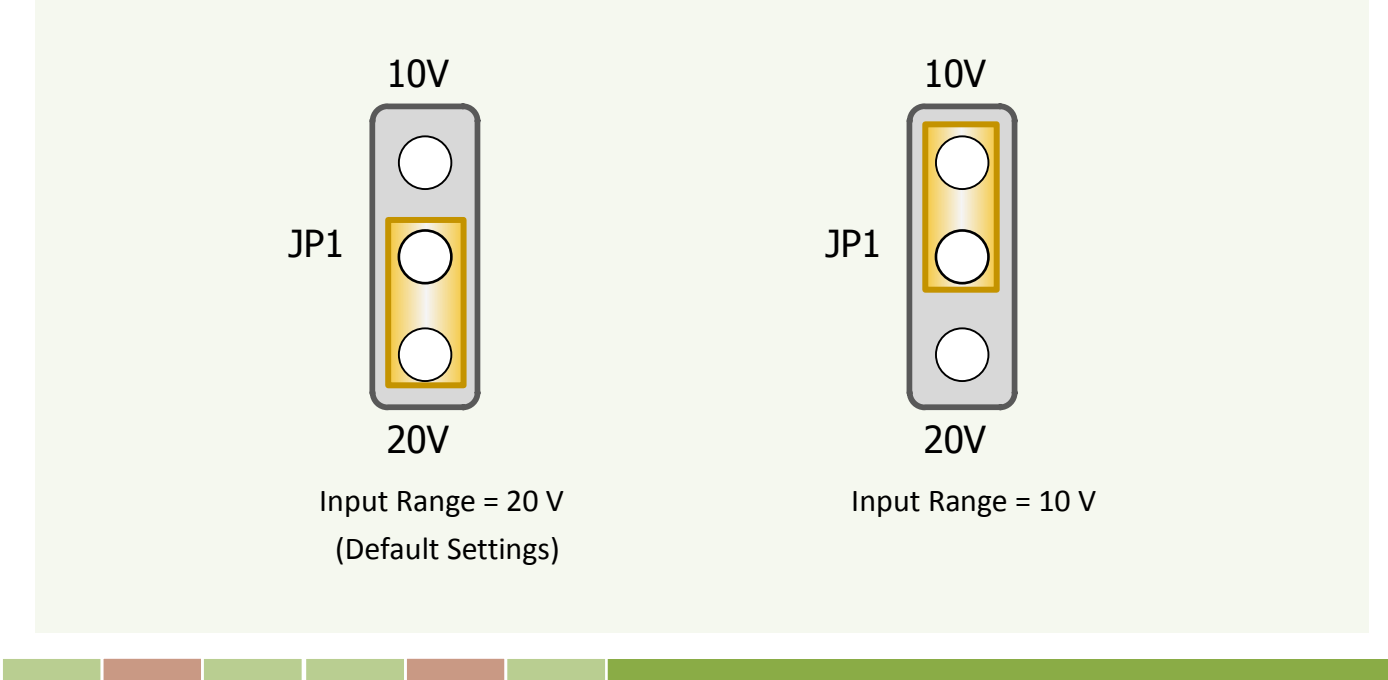

### <span id="page-10-0"></span>**2.3.3 JP2: Analog Input Polarity Selection**

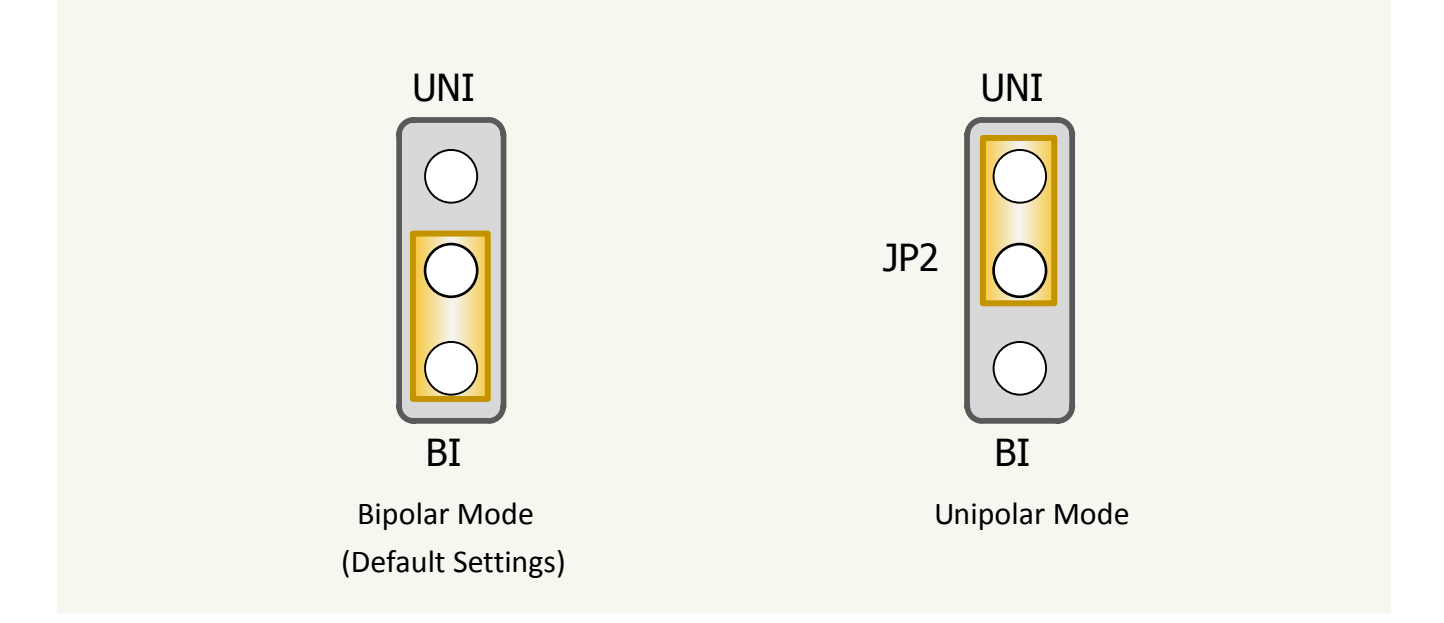

### <span id="page-10-2"></span><span id="page-10-1"></span>**2.3.4 Setting Reference**

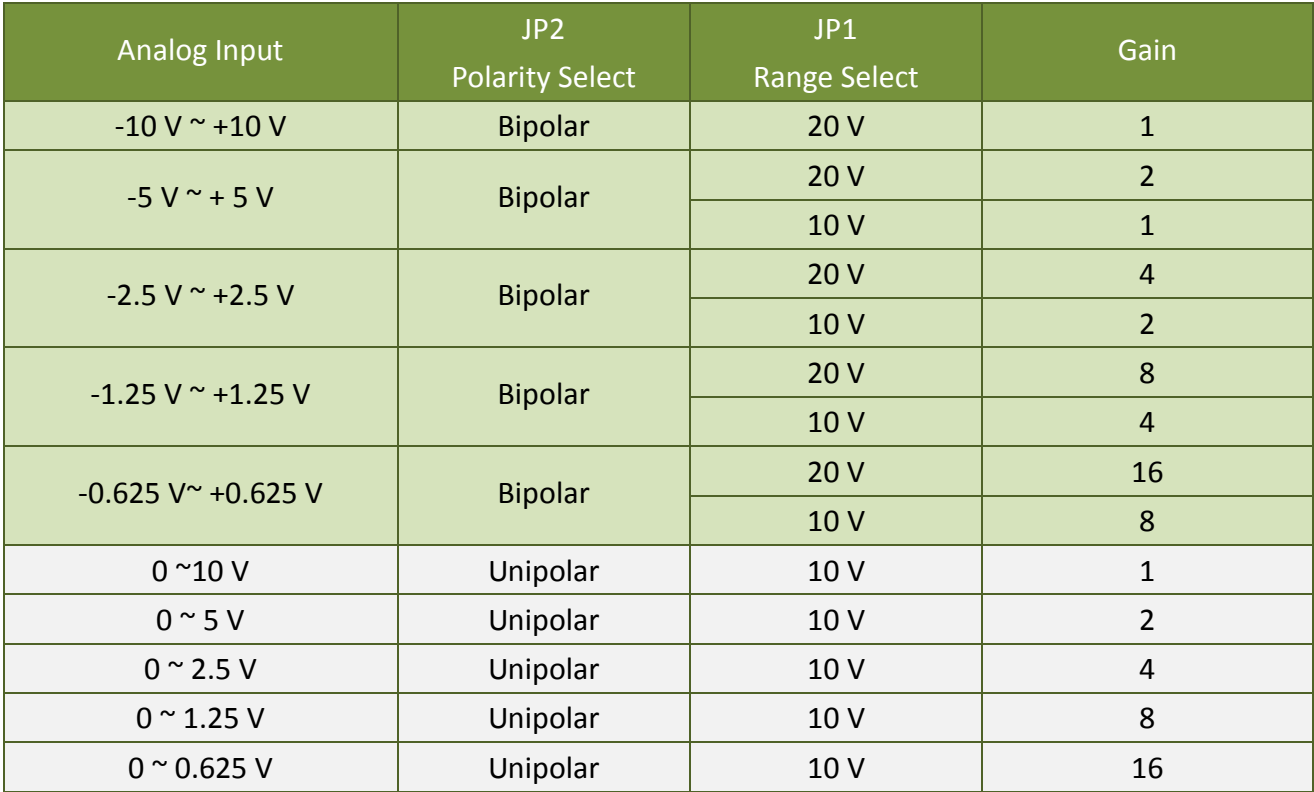

*Note: Refer to [Sec.6.3.4](#page-34-0) for more information about gain setting.*

### <span id="page-11-1"></span><span id="page-11-0"></span>**2.3.5 A/D Operation Flow**

- **Step 1:** Find address-mapping of PISO-813(U). (Refer to [Sec.6.1\)](#page-25-1)
- **Step 2:** Enable operation of PISO-813(U). (Refer to Sec.6.3.1)
- **Step 3:** Make sure the range and polarity of the analog input signal. Select suitable Setting as show in [Sec.2.3.4.](#page-10-2)
- **Step 4:** Select input channel. (Refer to Sec. 6.3.3)
- Step 5: delay 10 us. (for photocouple propagation delay and analog multiplexer settling time)
- **Step 6:** Trigger A/D converter. (Refer to [Sec.6.3.5\)](#page-35-0)
- **Step 7:** Delay 70 us. (for photocouple propagation delay and A/D conversion time)
- **Step 8:** Read high byte of A/D conversion data. Check the status of A/D converter until conversion ready. (Refer to [Sec.6.3.2\)](#page-33-0)
- **Step 9:** Read low byte of A/D conversion data. (Refer to [Sec.6.3.2\)](#page-33-0)
- **Step10:** A/D conversion complete.

*Refer to the DEMO1.C of DOS Demo.*

# <span id="page-12-0"></span>**2.4 Pin Assignments**

The Pin assignments of CON1 for 37-pin D-type female connector on the PISO-813 and PISO-813U are represented in the figure below.

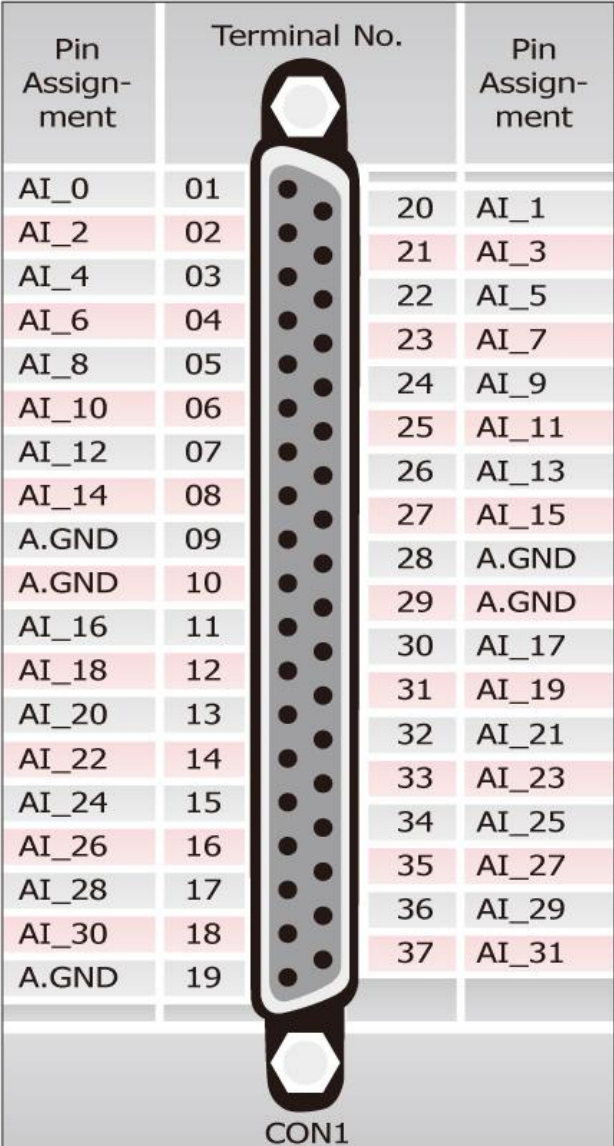

# <span id="page-13-0"></span>**3. Hardware Installation**

#### *Note:*

*It's recommended to install driver first, since some operating system (such as Windows 2000) may ask you to restart the computer again after driver installation. This reduces the times to restart the computer.*

To install the PISO-813 series card, follow the procedure described below:

Step 1: Installing PISO-813 series card driver on your computer first.

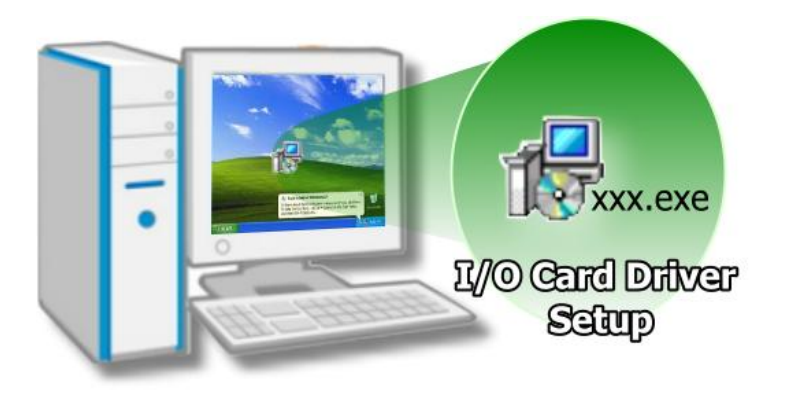

For detailed information about the driver installation, please refer to Chapter 4 Software [Installation.](#page-17-0)

Step 2: Configuring Card ID by the SW1 DIP-Switch for PISO-813U only.

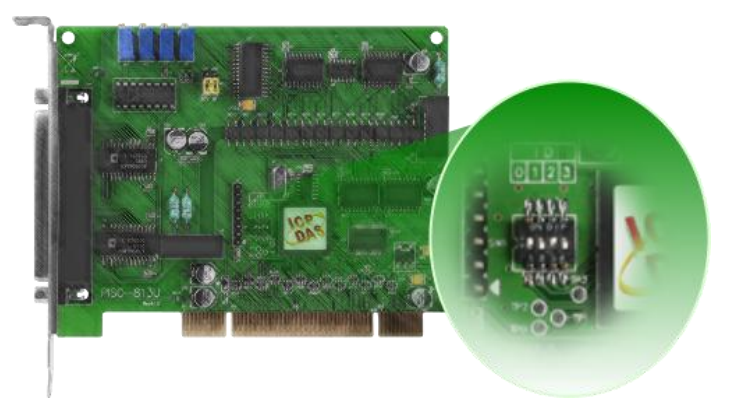

For detailed information about the card ID (SW1), please refer to Sec. 2.2 Car ID [Switch .](#page-8-0)

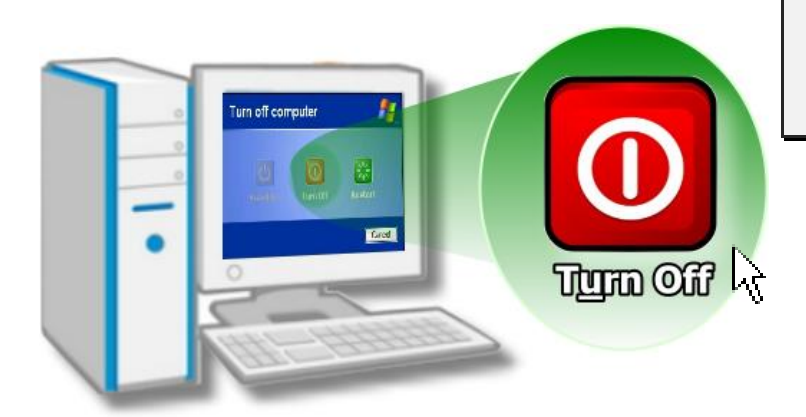

Step 3: Shut down and power off your computer.

Step 4: Remove all covers from the computer.

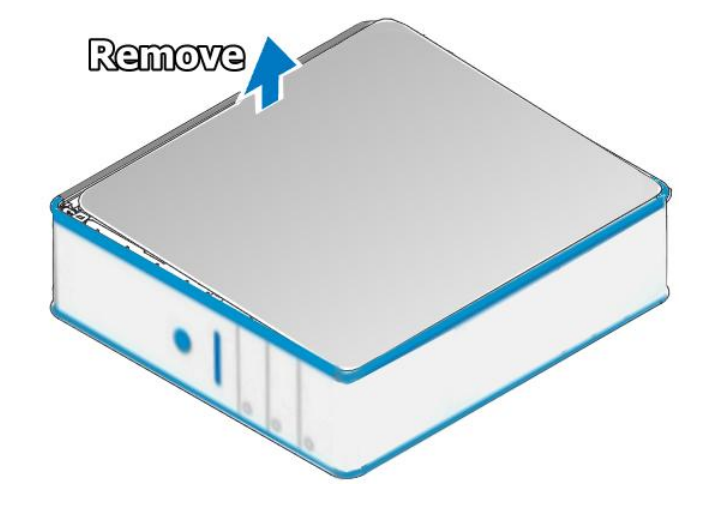

Step 5: Select an empty PCI slot.

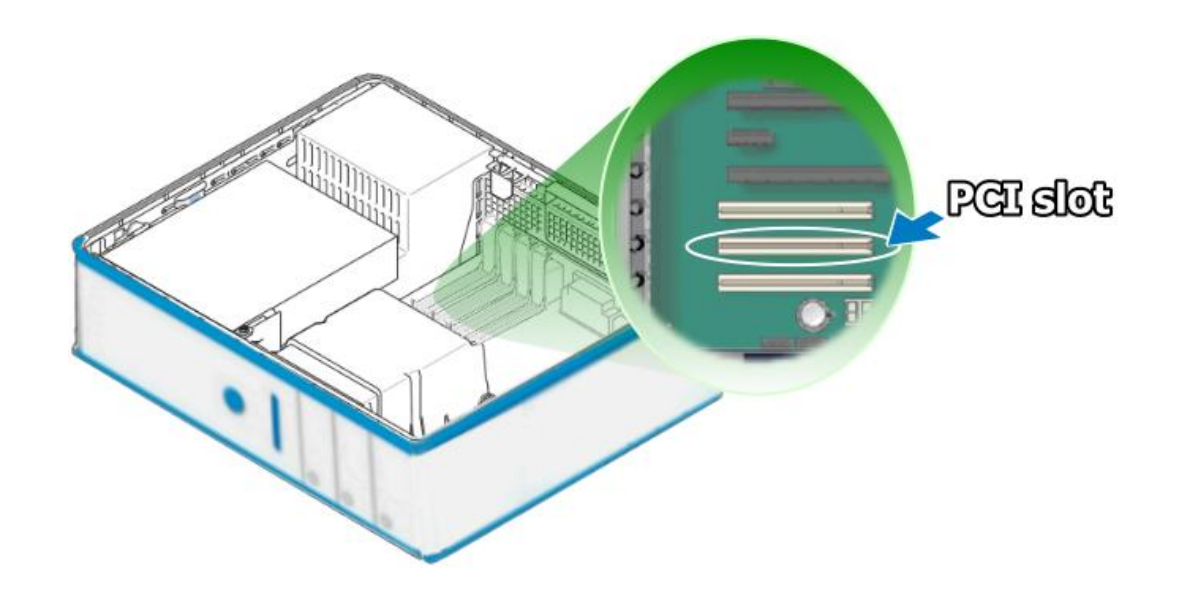

Step 6: Remove the PCI slot cover form the PC. E Step 7: Remove the connector cover form the PISO-813 series card. £ <u>ייוויות</u> **TCO** Step 8: Carefully insert your PISO-813 series card into the PCI slot.**PCI slot** 

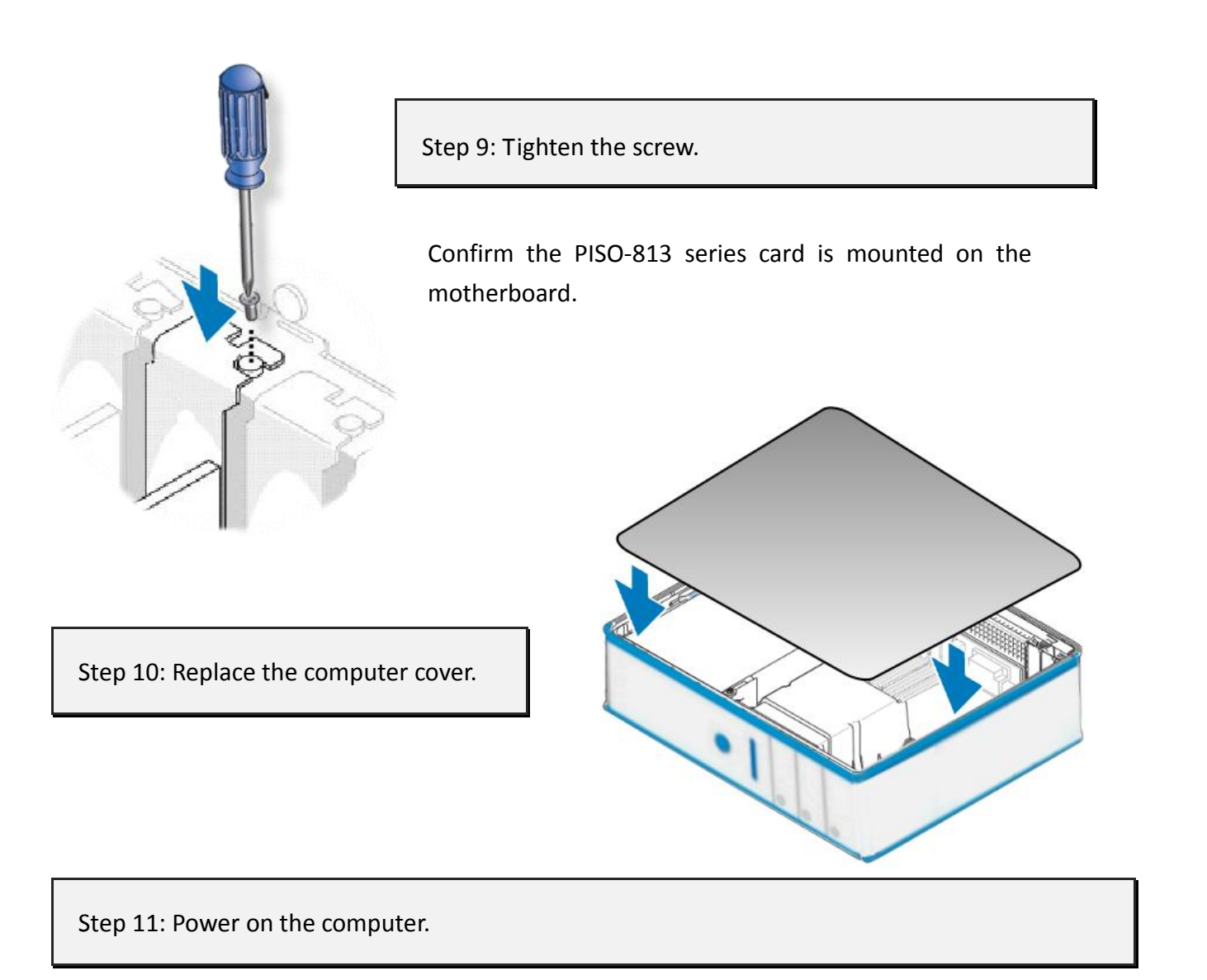

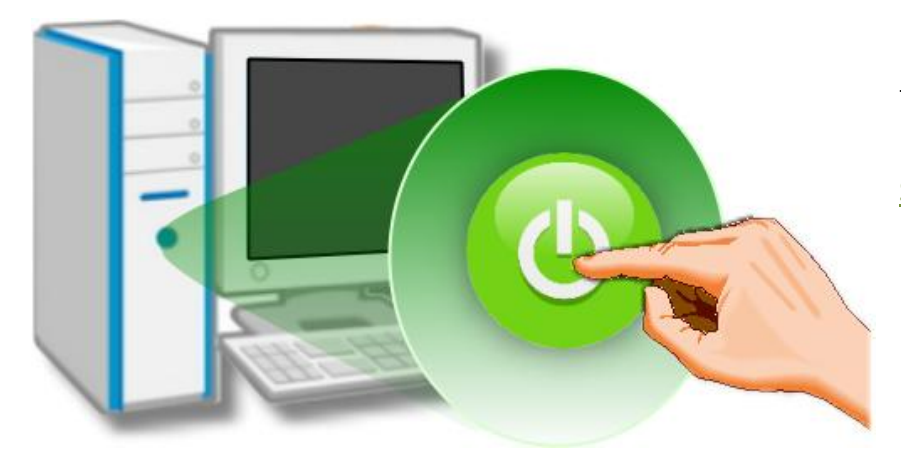

Follow the prompt message to finish the Plug&Play steps, please refer to Chapter 4 [Software Installation.](#page-17-0)

# <span id="page-17-0"></span>**4. Software Installation**

This chapter provides a detailed description of the process for installing the PISO-813 series driver and how to verify whether the PISO-813 was properly installed. PISO-813 series card can be used on DOS, Linux and Windows 98/ME/2000 and 32-/64-bit XP/2003/Vista/7/8 based systems, and the drivers are fully Plug and Play (PnP) compliant for easy installation.

### <span id="page-17-1"></span>**4.1 Obtaining/Installing the Driver Installer Package**

The driver installer package for the PISO-813 series card can be found on the supplied CD-ROM, or can be obtained from the ICP DAS FTP web site. Install the appropriate driver for your operating system. The location and addresses are indicated in the Table4-1 and Table 4-2 below.

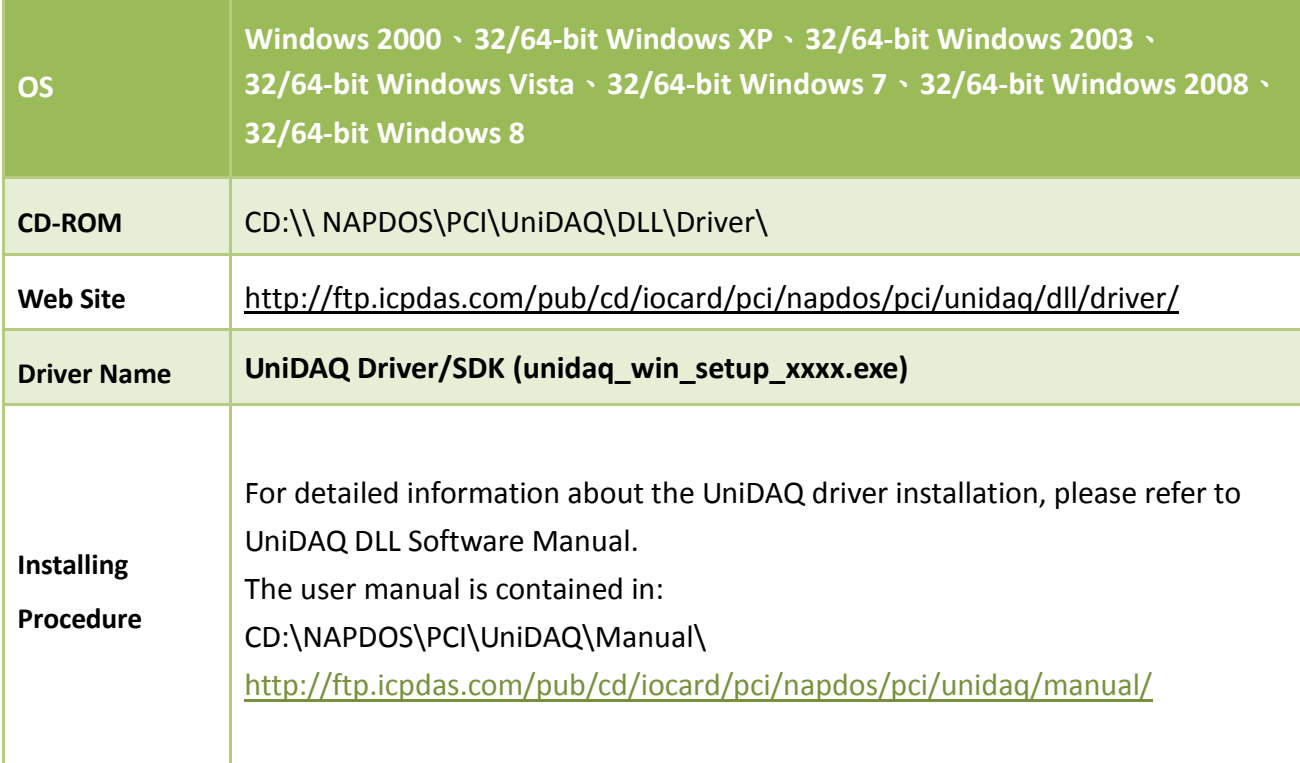

Table 4-1: UniDAQ Driver/SDK

#### Table 4-2: PISO-813 Series Classic Driver

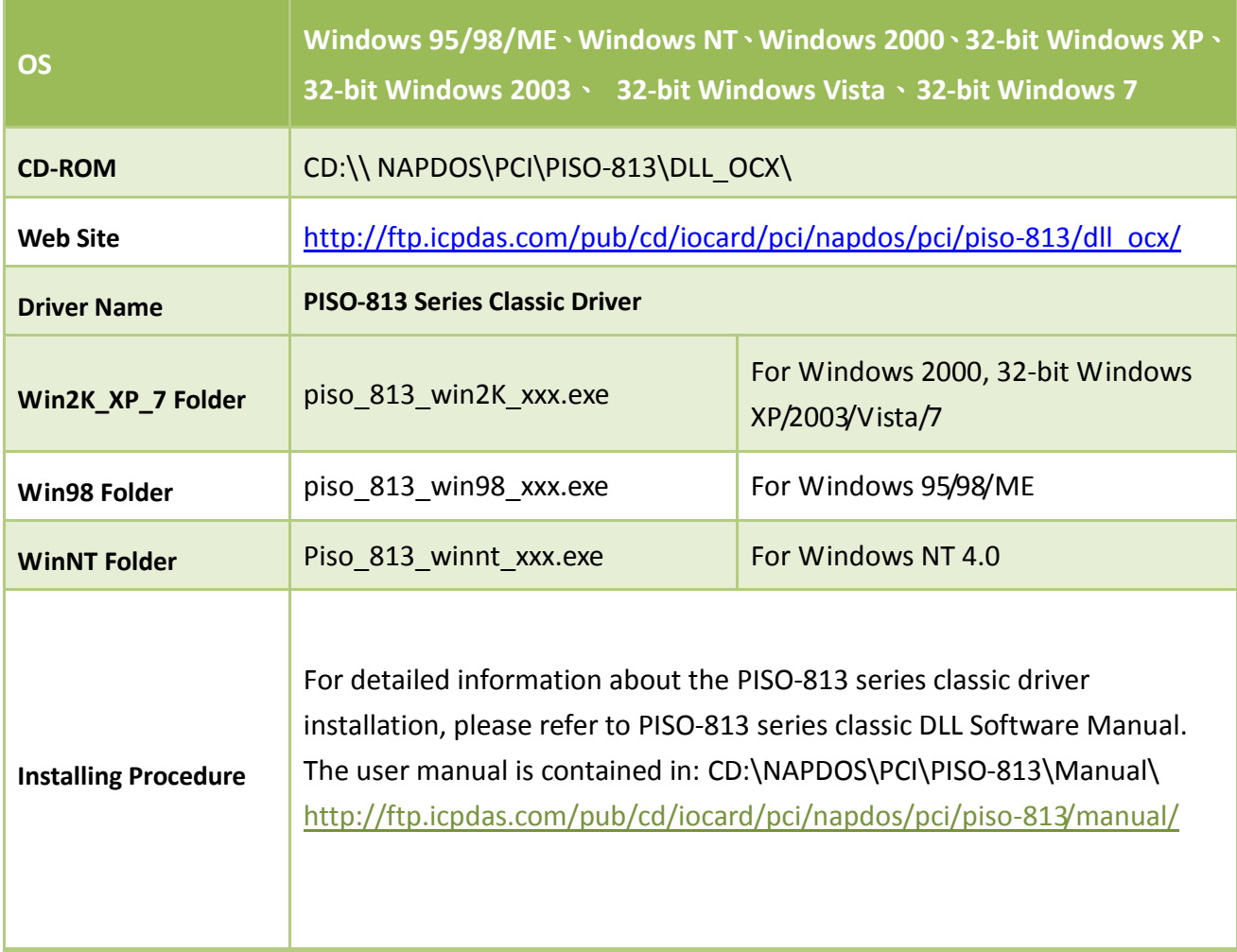

# <span id="page-18-0"></span>**4.2 PnP Driver Installation**

Power off the computer and install the PISO-813 series cards. Turn on the computer and Windows 95/98/ME/NT/2000 and 32-/64-bit Windows XP/2003/Vista/7/8 should automatically defect the new PCI device(s) and then ask for the location of the driver files for the hardware. If a problem is encountered during installation, refer to the PnPinstall.pdf file for more information.

# <span id="page-19-0"></span>**4.3 Verifying the Installation**

Please open the **Device Manager** to verify the installation. Below are the steps for entering the Device Manager in each of the major versions of windows. Refer to appropriate for your OS, continue to complete the following steps:

### <span id="page-19-1"></span>**4.3.1 How do I get into Windows Device Manager?**

**Microsoft Windows 95/98/ME users**

**Step 1:** On the desktop right-click on **"My Computer"** and click **"Properties"** or open the **"Control Panel"** and double-click the **"System"** icon.

**Step 2:** Click the "**Device Manager**" tab.

#### **Microsoft Windows 2000/XP users**

- **Step 1:** Select "Start→ Settings→ Control **Panel**" and double-click the "**System**" icon.
- **Step 2:** Click the "**Hardware**" tab and then click the "**Device Manager**" button.

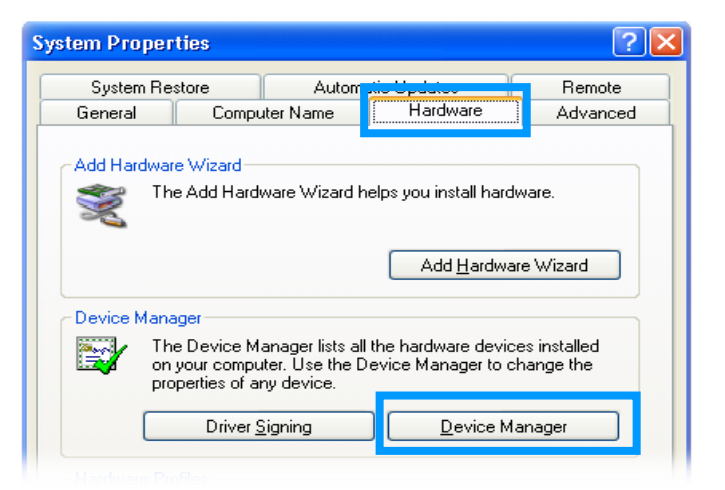

#### **Microsoft Windows 2003 users**

- **Step 1:** Open the "**Administrative Tools"** in Control Panel.
- **Step 2:** Within the Administrative Tools click "**Computer Management"**.

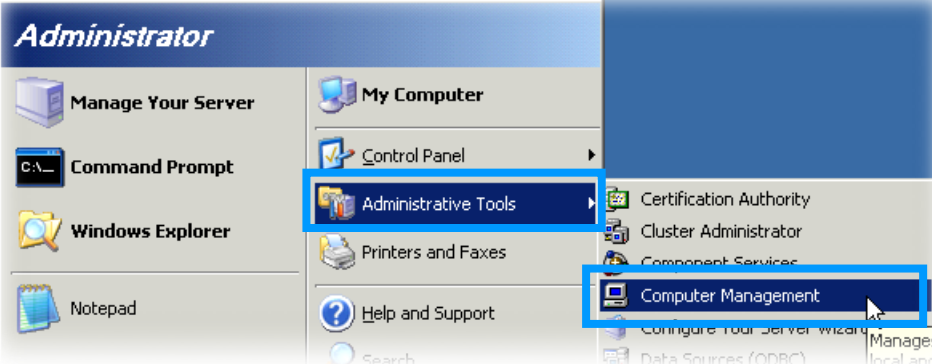

#### PISO-813 Series Card 32-channel Single-Ended Isolated A/D Board

#### ■ Microsoft Windows Vista/7 users

- **Step 1:** Click on the **"Start"** button.
- **Step 2:** In the **Start Search box type device manager** and then press enters.

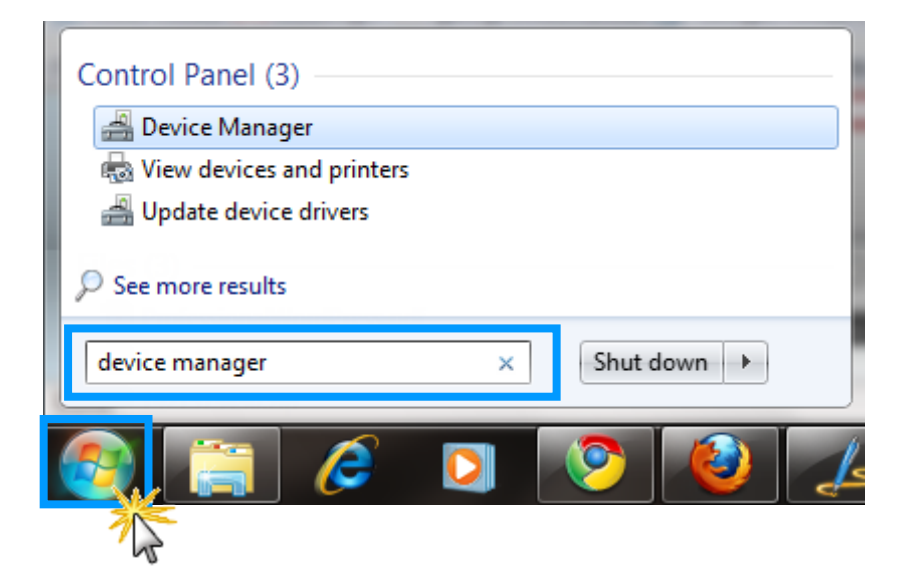

#### **Microsoft Windows 8 users**

**Step 1:** To show the **Start screen icon** from the desktop view, simply hover your cursor over the **bottom-left corner** of your screen. (Or using keyboard shortcuts, click **[Windows Key] +[ X]** to open the Start Menu.)

**Step 2: Right-click** on the Start screen icon then click on "**Device Manager"**.

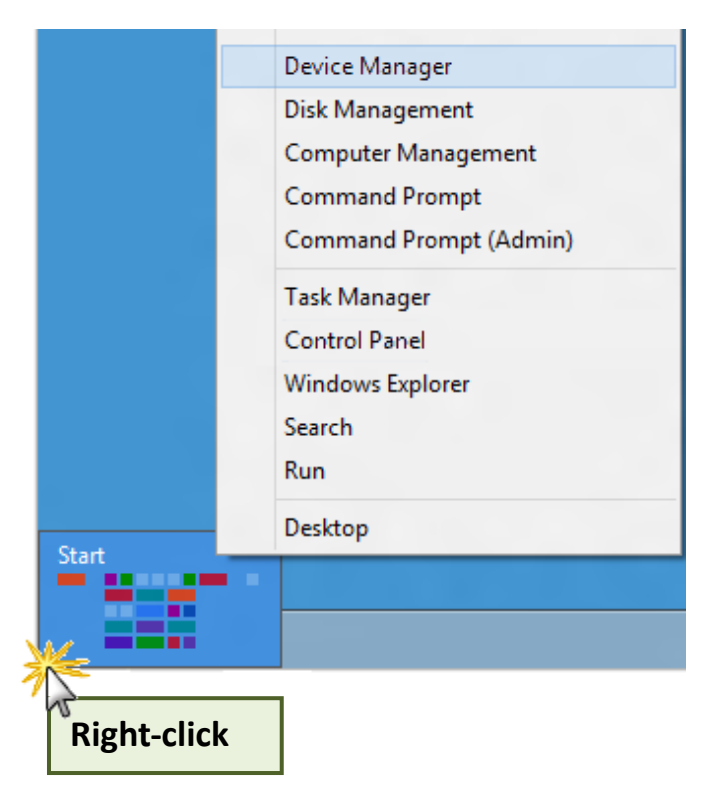

### <span id="page-21-0"></span>**4.3.2 Check that the Installation**

Check the PISO-813 series card which listed correctly or not, as illustrated below.

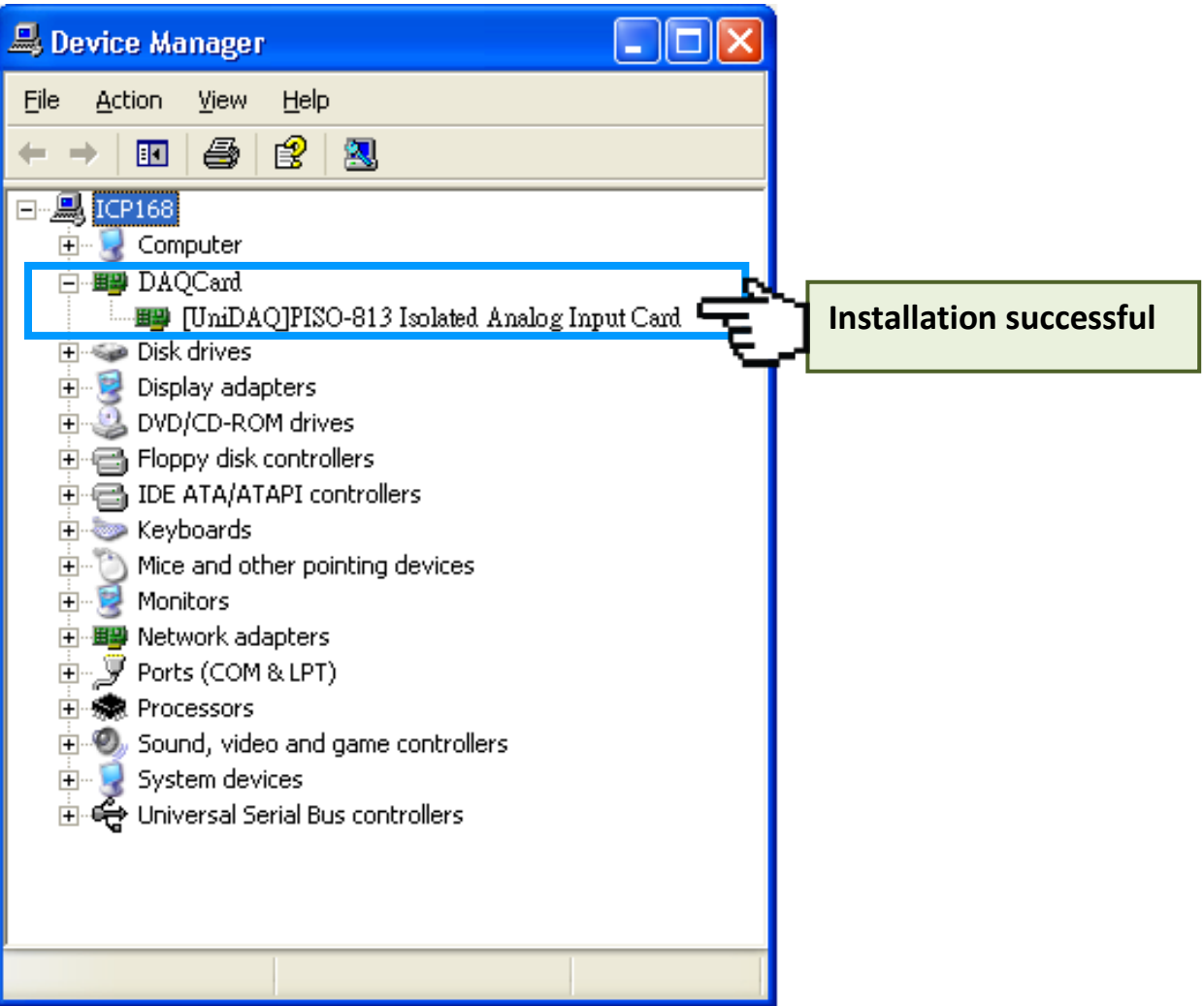

# <span id="page-22-0"></span>**5. Testing PISO-813 Series Card**

This chapter can give you the detail steps about self-test. In this way, user can confirm that PISO-813 series card well or not. Before the self-test, you must complete the hardware and driver installation. For detailed information about the hardware and driver installation, please refer to Chapter 3 [Hardware Installation](#page-13-0) and [Chapter 4 Software Installation.](#page-17-0)

### <span id="page-22-1"></span>**5.1 Self-Test Wiring**

 $\blacksquare$  Prepare for device:

 $\boxtimes$  DN-37 (optional) wiring terminal board.

 $\boxtimes$  Provide a stable signal source. (For example, dry battery)

**Step 1:** Use the **DN-37 to connect the CON1** on the PISO-813 series card.

**Step 2:** Wire the **signal source to channel0**, and then keep set the **JP1 and JP2 jumper to default** (refer t[o Sec. 2.3.1](#page-9-2) and [Sec. 2.3.2](#page-10-0) for more detailed), and wire the signals as follows:

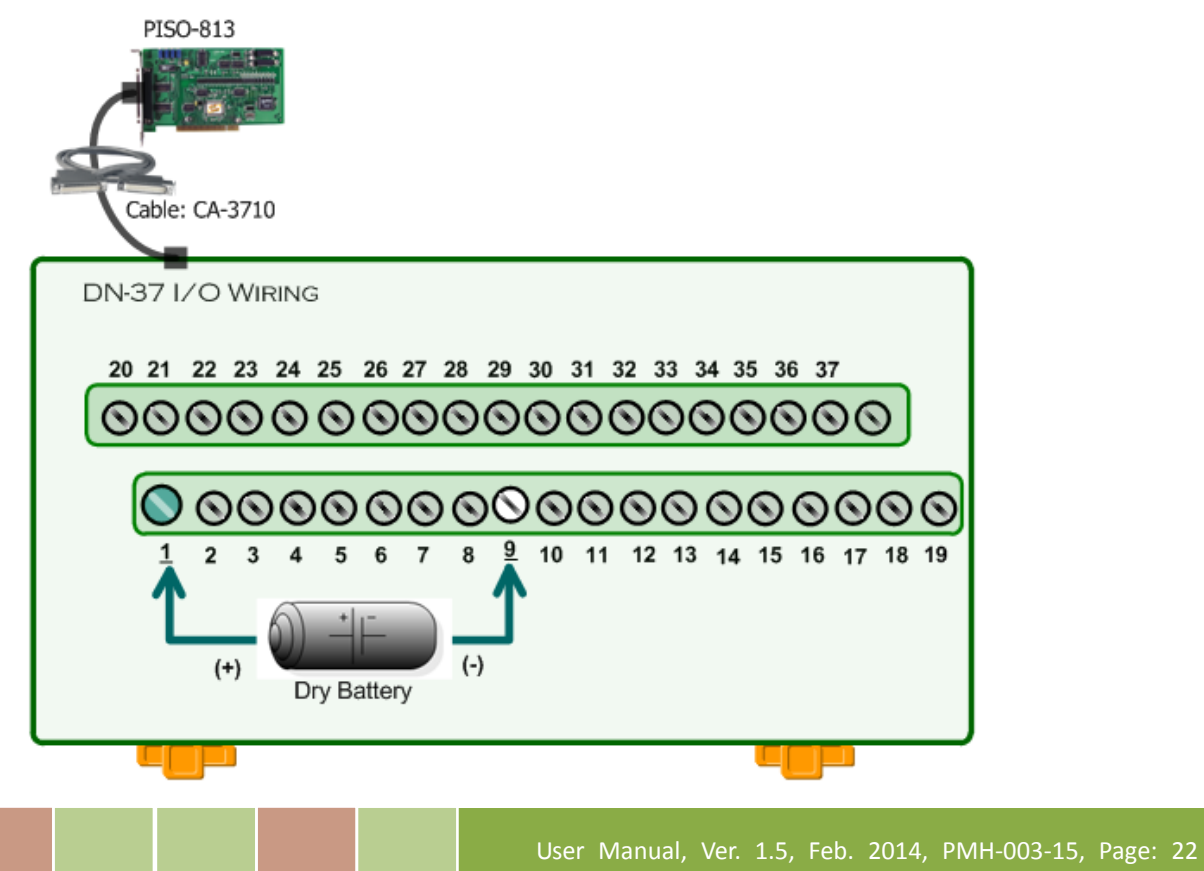

# <span id="page-23-0"></span>**5.2 Execute the Test Program**

The following example use UniDAQ driver to perform self-test. If you install the PISO-813 series classic driver, please refer to Quick Start Guide of the PISO-813 [\(http://ftp.icpdas.com/pub/cd/iocard/pci/napdos/pci/piso-813/manual/quickstart/classic/piso-813\\_](http://ftp.icpdas.com/pub/cd/iocard/pci/napdos/pci/piso-813/manual/quickstart/classic/piso-813_quickstart_eng.pdf) [quickstart\\_eng.pdf](http://ftp.icpdas.com/pub/cd/iocard/pci/napdos/pci/piso-813/manual/quickstart/classic/piso-813_quickstart_eng.pdf) ) to execute the self-test.

**Step 1:** Execute the UniDAQ Utility Program. The UniDAQ Utility.exe will be placed in the default path (C:\ICPDAS\UniDAQ\Driver\) after completing installation.

- 1. Double click the **"UniDAQUtility.exe"**
- 2. Confirm the PISO-813 series card had successfully installed to PC. It starts form 0.
- 3. Click the **"TEST"** button to start test.

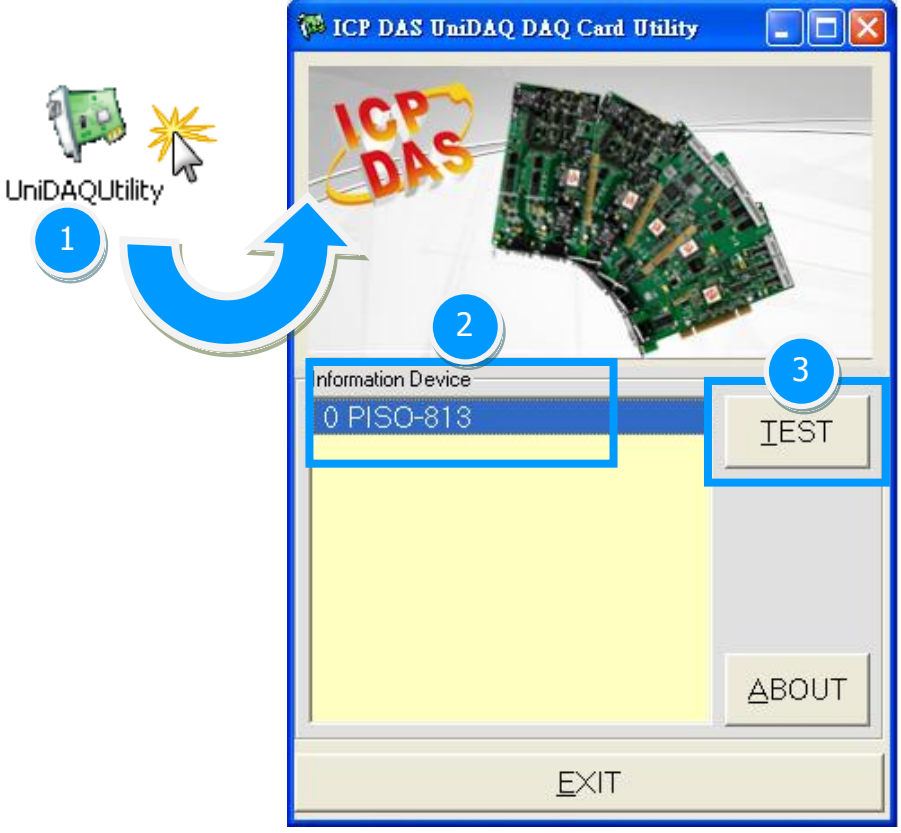

**Step 2:** Get A/D function test result.

- 1. Click the **"Analog Input"** Item.
- 2. Confirm the hardware setting (Depend on JP1 and JP2)
- 3. Click the **"Start"** button to start test.

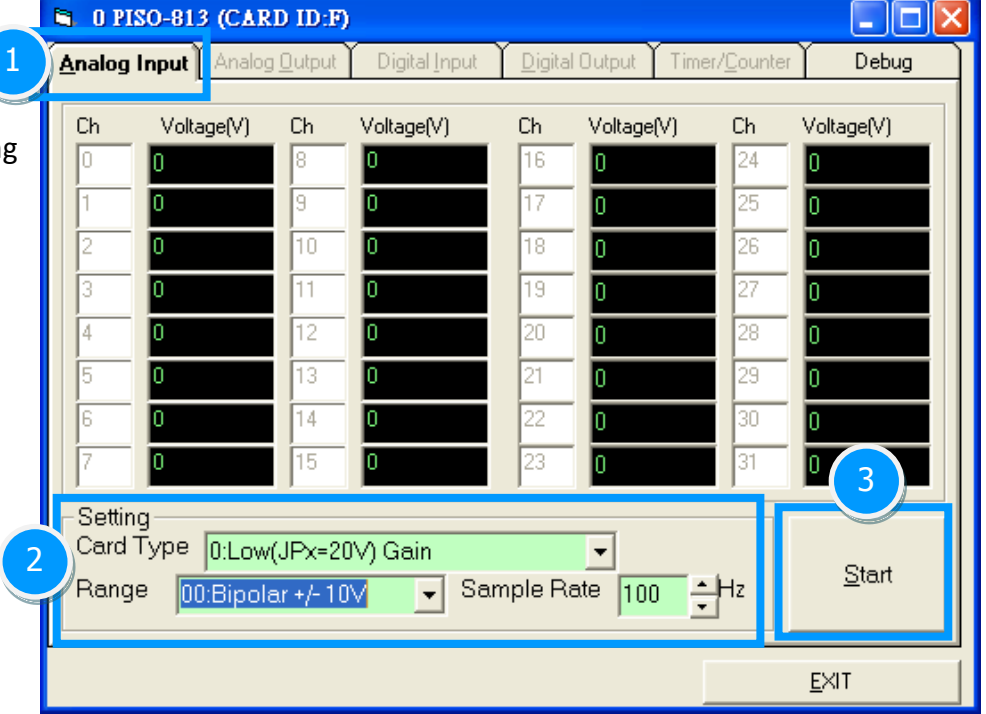

4. Check analog input on **Channel 0** testbox. The other Channels value

for floating number.

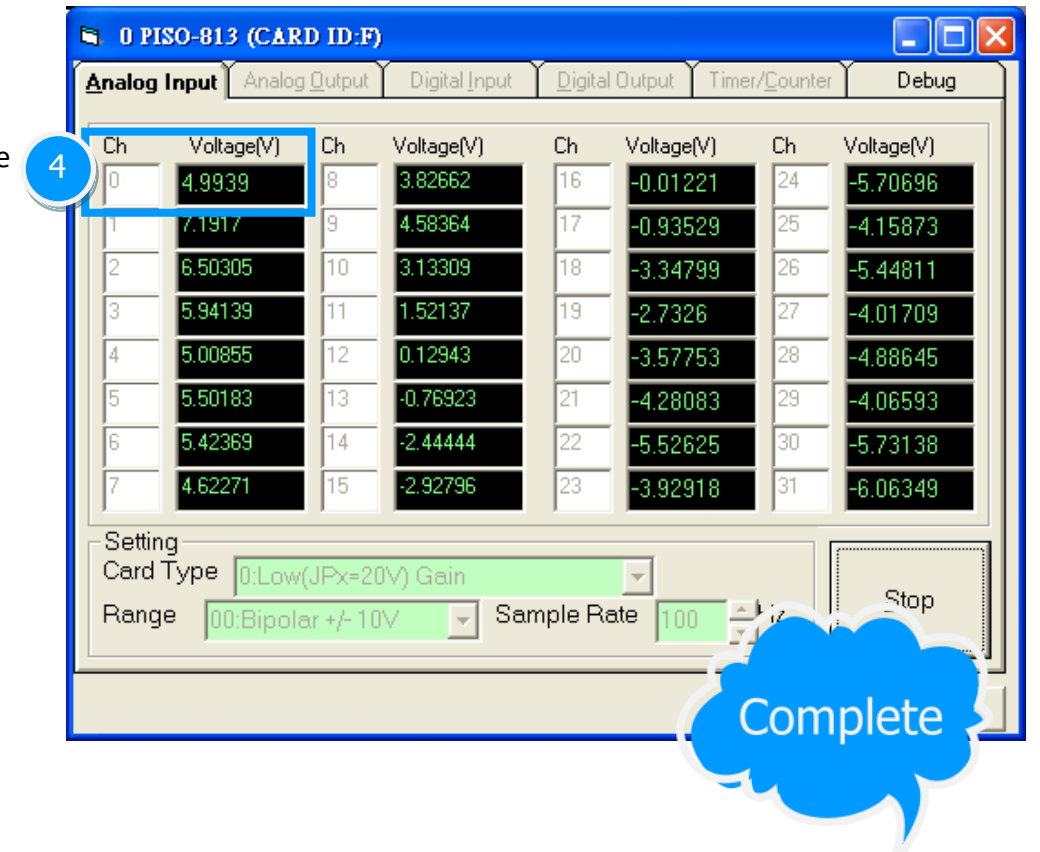

Table 6-1:

# <span id="page-25-1"></span><span id="page-25-0"></span>**6. I/O Control Register**

# **6.1 How to Find the I/O Address**

The plug&play BIOS will assign a proper I/O address to every PIO/PISO series card in the power-on stage. The fixed IDs for the PISO-813 series cards are given as follows:

**PISO-813 (Rev 1.0) PISO-813 (Rev 2.0 or above) PISO-813U Vendor ID** 0xE159 **Vendor ID** 0xE159 **Device ID** 0x02 **Device ID** 0x01 **Sub-Vendor ID** 0x80 **Sub-Vendor ID** 0x0280 0x4280 **Sub-Device ID** 0x0A **Sub-Device ID** 0x02 **Sub-Aux ID** 0x00 **Sub-Aux ID** 0x00

**We provide all necessary functions as follows:**

- 1. **PIO\_DriverInit(&wBoard, wSubVendor, wSubDevice, wSubAux)**
- 2. **PIO\_GetConfigAddressSpace(wBoardNo,\*wBase,\*wIrq, \*wSubVendor, \*wSubDevice, \*wSubAux, \*wSlotBus, \*wSlotDevice)**
- 3. **Show\_PIO\_PISO(wSubVendor, wSubDevice, wSubAux)**

All functions are defined in PIO.H. Refer to [Chapter 7](#page-36-0) for more information. The important driver information is given as follows:

1. Resource-allocated information:

- **wBase:** BASE address mapping in this PC
- **wIrq:** IRQ channel number allocated in this PC

2. PIO/PISO identification information:

- **wSubVendor:** subVendor ID of this board
- **wSubDevice:** subDevice ID of this board
- **wSubAux:** subAux ID of this board

3. PC's physical slot information:

- **wSlotBus:** hardware slot ID1 in this PC's slot position
- **wSlotDevice:** hardware slot ID2 in this PC's slot position

The PIO\_PISO.EXE utility will detect and show all PIO/PISO cards installed in this PC. Refer to [Sec. 7.3](#page-39-0) for more information.

### <span id="page-26-0"></span>**6.1.1 PIO\_DriverInit**

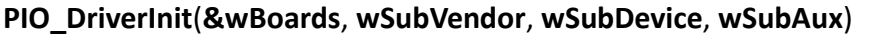

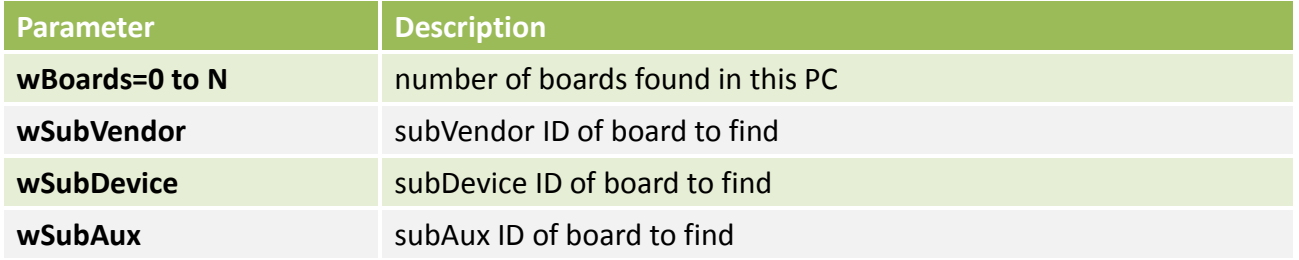

This function can detect all PIO/PISO series card in the system. It is implemented based on the PCI plug&play mechanism-1. It will find all PIO/PISO series cards installed in this system and save all their resource in the library.

**Sample program 1:** Find all PISO-813 in this PC

```
wSubVendor=0x80; wSubDevice=0xa; wSubAux=0x00; /* for PISO-813 */
wRetVal=PIO_DriverInit(&wBoards, wSubVendor,wSubDevice,wSubAux);
printf("Threr are %d PISO-813 Cards in this PC\n",wBoards);
/* step2: save resource of all PISO-813 cards installed in this PC */
for (i=0; i<wBoards; i++)
    {
     PIO_GetConfigAddressSpace(i,&wBase,&wIrq,&wID1,&wID2,&wID3, &wID4,&wID5);
    printf("\nCard %d: wBase=%x, wIrq=%x", i,wBase,wIrq);
     wConfigSpace[i][0]=wBaseAddress; /*save all resource of this card */
    wConfigSpace[i][1]=wIrq; \frac{1}{2} /* save all resource of this card */
    }
```
**Sample program 2:** Find all PIO/PISO in this PC (refer to **Sec. 7.3** for more information)

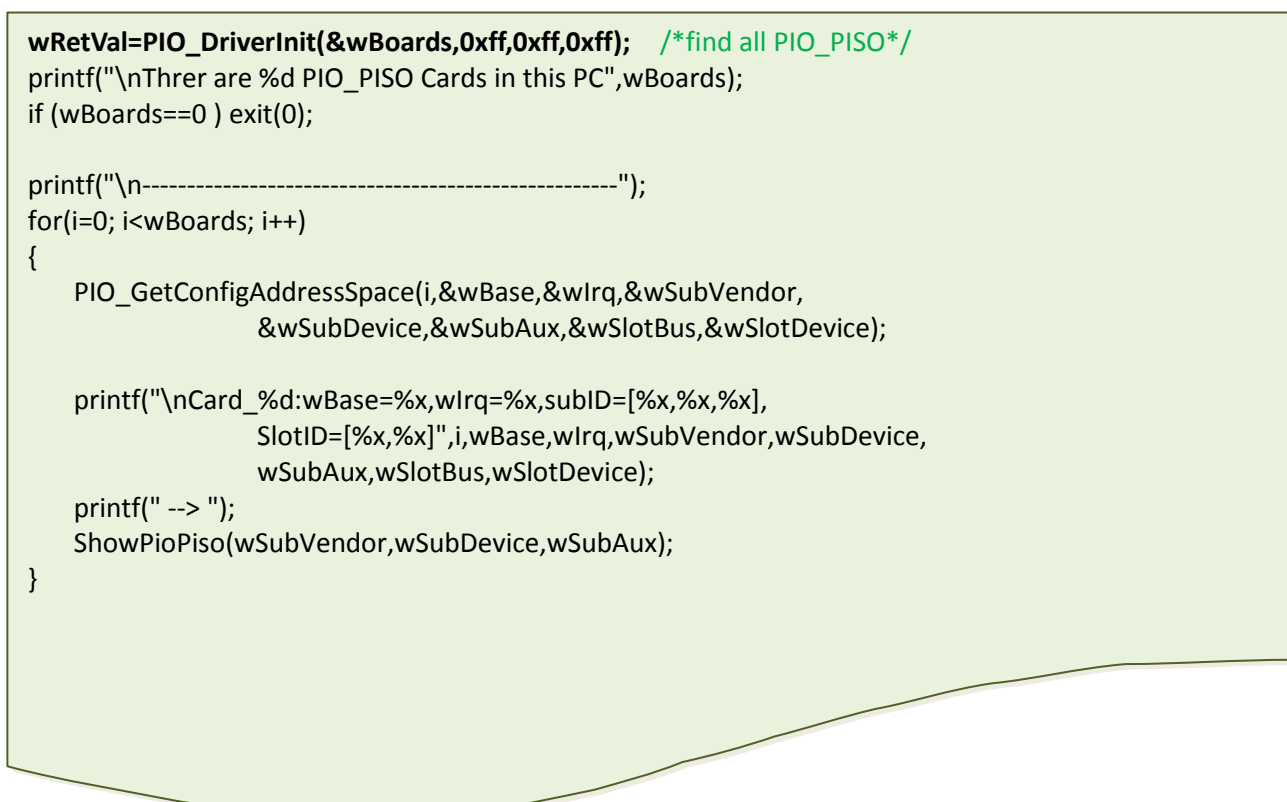

### <span id="page-28-0"></span>**6.1.2 PIO\_GetConfigAddressSpace**

#### **PIO\_GetConfigAddressSpace(wBoardNo,\*wBase,\*wIrq, \*wSubVendor, \*wSubDevice, \*wSubAux,**

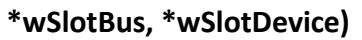

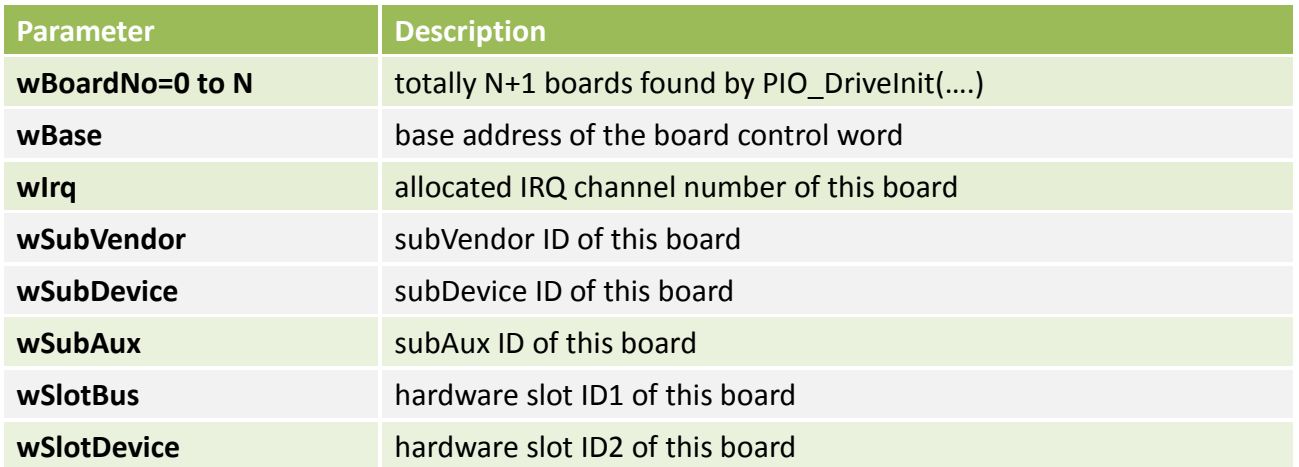

The user can use this function to save resource of all PIO/PISO cards installed in this system. Then the application program can control all functions of PIO/PISO series card directly.

The sample program source is given as follows:

```
/* step1: detect all PISO-813 cards first */
wSubVendor=0x80; wSubDevice=0xa; wSubAux=0x0; /* for PISO-813 */
wRetVal=PIO_DriverInit(&wBoards, wSubVendor,wSubDevice,wSubAux);
printf("Threr are %d PISO-813 Cards in this PC\n",wBoards);
/* step2: save resource of all PISO-813 cards installed in this PC */
for (i=0; i<wBoards; i++)
    {
    PIO_GetConfigAddressSpace(i,&wBase,&wIrq,&t1,&t2,&t3,&t4,&t5);
    printf("\nCard_%d: wBase=%x, wIrq=%x", i,wBase,wIrq);
  wConfigSpace[i][0]=wBaseAddress; /* save all resource of this card */
  wConfigSpace[i][1]=wIrq; /* save all resource of this card */
   }
/* step3: control the PISO-813 directly */
wBase=wConfigSpace[0][0]; /* get base address the card_0 */
outport(wBase,1); /* enable all D/I/O operation of card_0 */
wBase=wConfigSpace[1][0]; /* get base address the card_1 */
outport(wBase,1); /* enable all D/I/O operation of card_1*/
```
### <span id="page-29-0"></span>**6.1.3 Show\_PIO\_PISO**

#### **Show\_PIO\_PISO(wSubVendor,wSubDevice,wSubAux)**

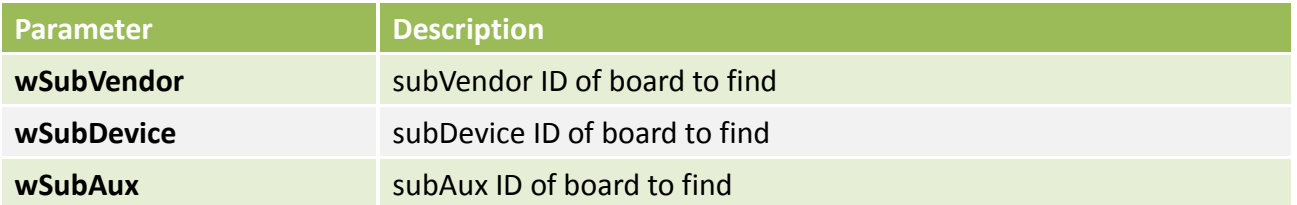

This function will show a text string for this special subIDs. This text string is the same as that defined in PIO.H

The demo program is given as follows:

```
wRetVal=PIO_DriverInit(&wBoards,0xff,0xff,0xff); /*find all PIO_PISO*/
printf("\nThrer are %d PIO_PISO Cards in this PC",wBoards);
if (wBoards==0 ) exit(0);
printf("\n-----------------------------------------------------");
for(i=0; i<wBoards; i++)
   \left\{ \right. PIO_GetConfigAddressSpace(i,&wBase,&wIrq,&wSubVendor,
                    &wSubDevice,&wSubAux,&wSlotBus,&wSlotDevice);
     printf("\nCard_%d:wBase=%x,wIrq=%x,subID=[%x,%x,%x],
                    SlotID=[%x,%x]",i,wBase,wIrq,wSubVendor,wSubDevice,
                    wSubAux,wSlotBus,wSlotDevice);
     printf(" --> ");
    ShowPioPiso(wSubVendor,wSubDevice,wSubAux);
     }
```
# <span id="page-30-0"></span>**6.2 The Assignment of I/O Address**

The Plug&Play BIOS will assign the proper I/O address to a PIO/PISO series card. If there is only one PIO/PISO board, the user can identify the board as card\_0. If there are two PIO/PISO boards in the system, it is very difficult to identify which board is card\_0. The software driver can support a maximum of 16 boards. Therefore, the user can install 16 PIO/PSIO series cards onto one PC system. The methods used to find and identify card\_0 and card\_1 is demonstrated below.

The simplest way to identify which card is card 0 is to use wSlotBus and wSlotDevice in the **following manner:**

- **Step 1:** Remove all PISO-813 series boards from the PC.
- **Step 2:** Install one PISO-813 series into the PC's PCI slot1, run PIO PISO.EXE.

Then record the wSlotBus1 and wSlotDevice1 information.

- **Step 3:** Remove all PISO-813 series boards from the PC.
- **Step 4:** Install one PISO-813 series into the PC's PCI\_slot2 and run PIO\_PISO.EXE.

Then record the wSlotBus2 and wSlotDevice2 information.

**Step 5:** Repeat Steps(3) and (4) for every PCI\_slot and record all information from wSlotBus and wSlotDevice.

The records may look similar to the table follows:

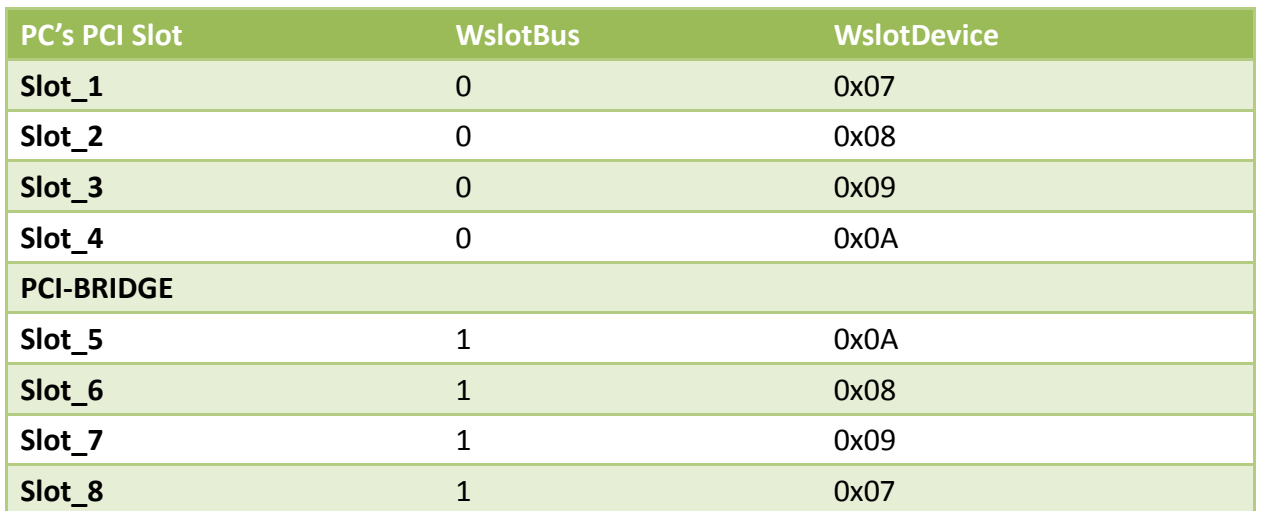

The above procedure will record all the wSlotBus and wSlotDevice information on a PC. These values will be mapped to this PC's physical slot and this mapping will not be changed for any PIO/PISO cards. Therefore, this information can be used to identify the specified PIO/PISO card by following steps:

- **Step1:** Using the wSlotBus and wSlotDevice information from Table 6-2.
- **Step2:** Enter the board number into PIO GetConfigAddressSpace(...) function to get the information for a specific card, especially the wSlotBus and wSlotDevice details.
- **Step3:** Identify the specific PIO/PISO card by comparing the data of the wSlotBus and wSlotDevice from Step1 and Step2.

*Note: that normally the card installed in slot 0 is card0 and the card installed in slot1 is card1 for PIO/PISO series cards.*

# <span id="page-32-0"></span>**6.3 The I/O Address Map**

The I/O address for PISO-813 series cards are automatically assigned by the main board ROM BIOS. The I/O address can also be re-assigned by the user. It is strongly recommended that users do not change the I/O address. The Plug&Play BIOS will effectively perform the assignment of proper I/O addresses to each PISO-813 series card. The I/O address for the PISO-813 and PISO-813U are given in the table below, all of which are based on the base address of each card.

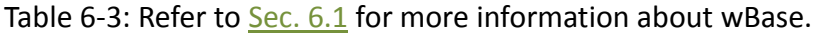

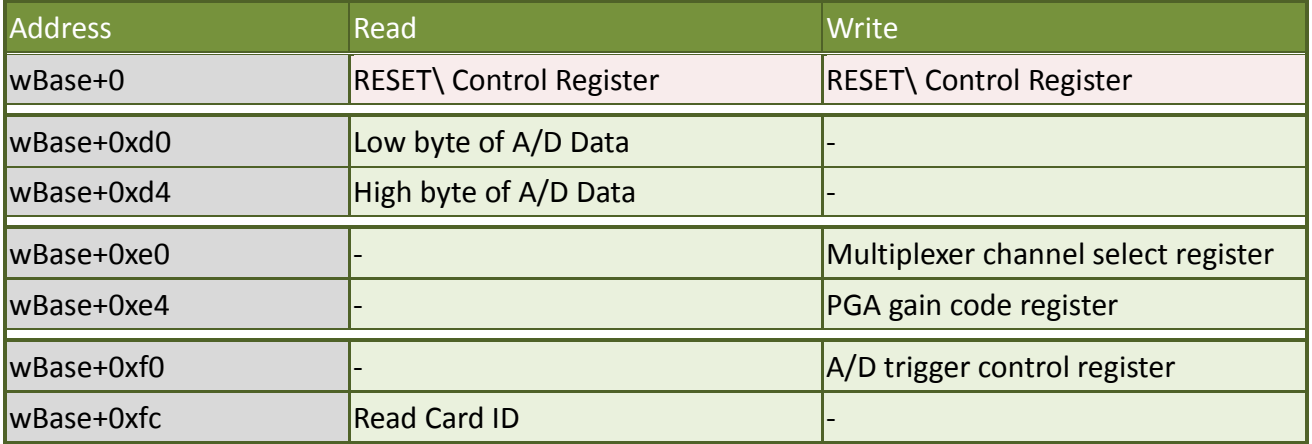

### **6.3.1RESET\ Control Register**

(Read/Write): wBase+0

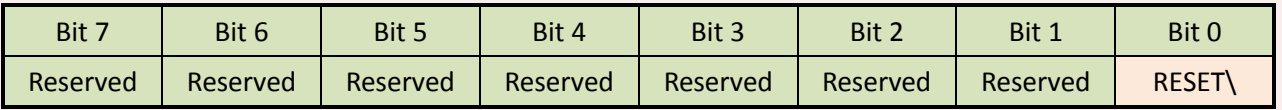

When the PC's power is first turned on, RESET\ signal is in a Low-state. **This will disable all D/I/O operations.** The user has to set the RESET\ signal to a High-state before any D/I/O command applications are initiated.

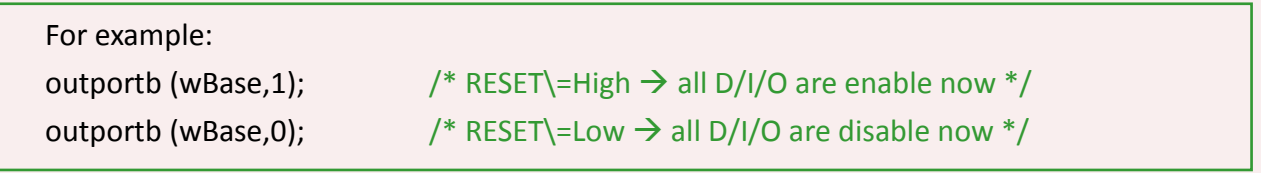

### <span id="page-33-0"></span>**6.3.2 A/D Data Register**

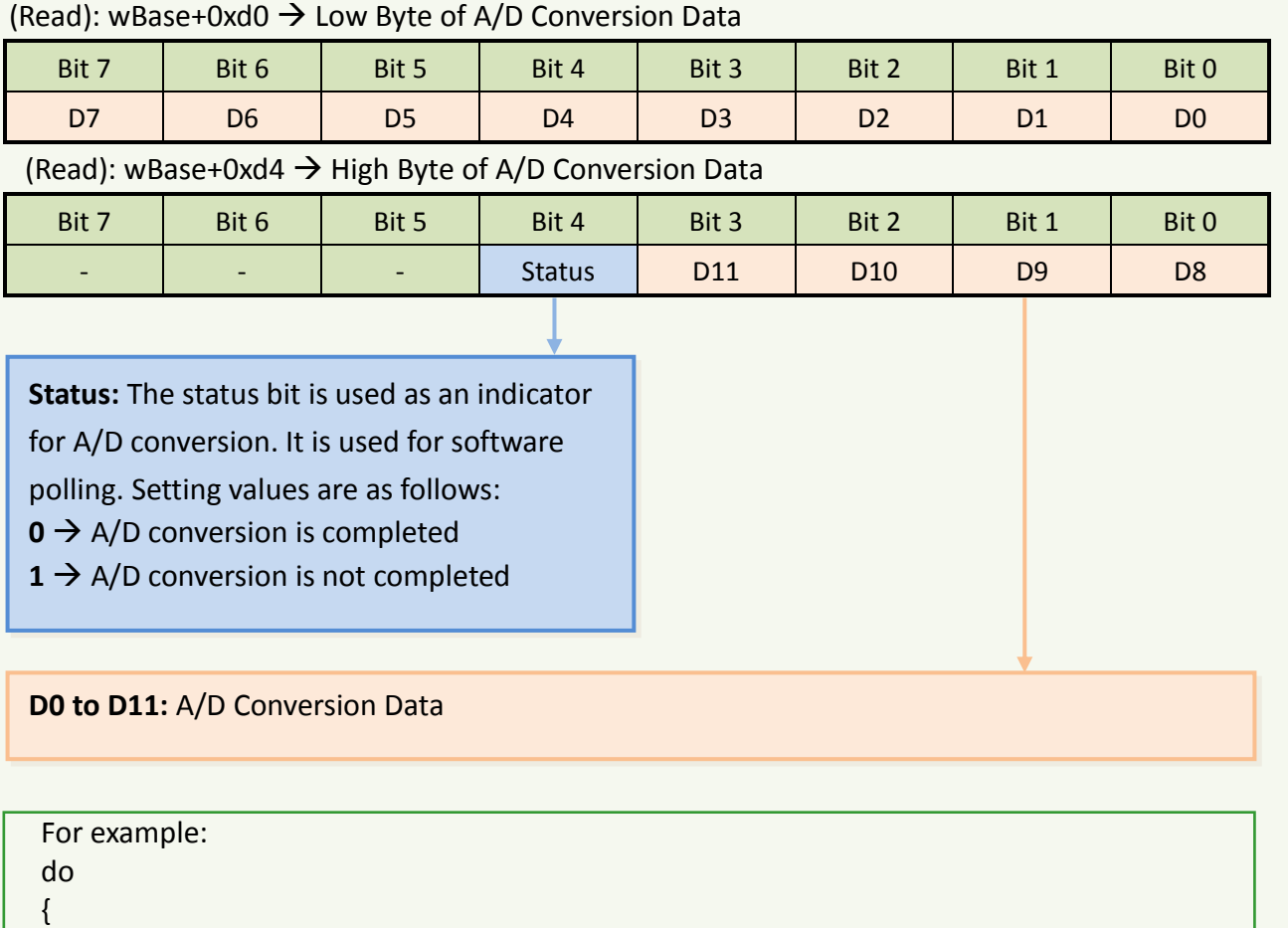

HighByte=inportb(wBase+0xd4);<br>}while(HighByte&0x10);

 $\frac{1}{2}$  /\* check status until conversion complete \*/

LowByte=inportb(wBase+0xd0); Data=(HighByte<<8)+LowByte;

### <span id="page-34-0"></span>**6.3.3 Multiplexer Channel Select Register**

(Write): wBase+0xe0

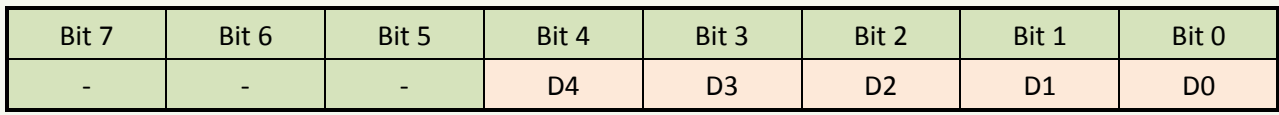

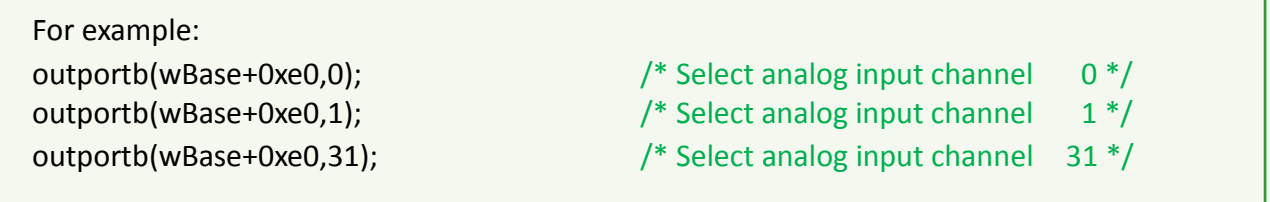

### **6.3.4 PGA Gain Code Register**

(Write): wBase+0xe4

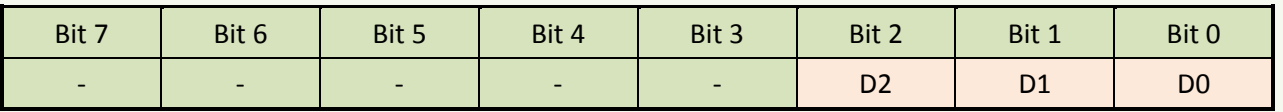

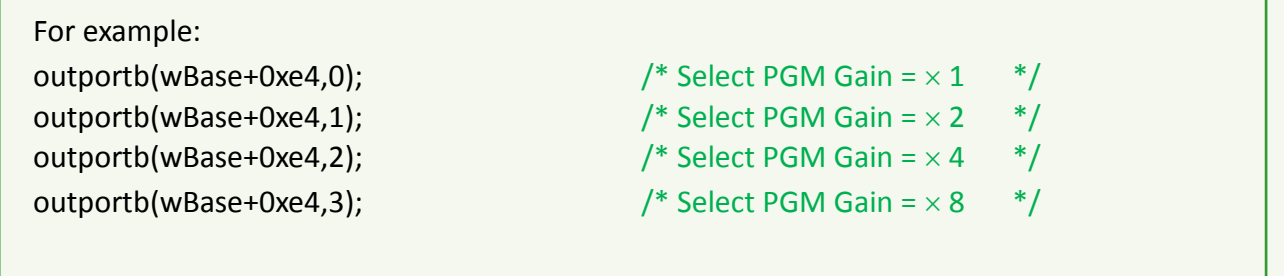

### <span id="page-35-0"></span>**6.3.5 A/D Trigger Control Register**

#### (Read): wBase+0xf0

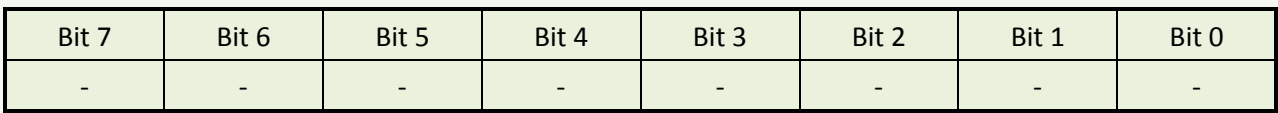

The A/D data transfer mode is polling. Before read the conversion data, the A/D converter must be trigger by dummy write A/D Trigger Control Register. (Refer to Sec. 2.3.5 for more information about A/D converter operation)

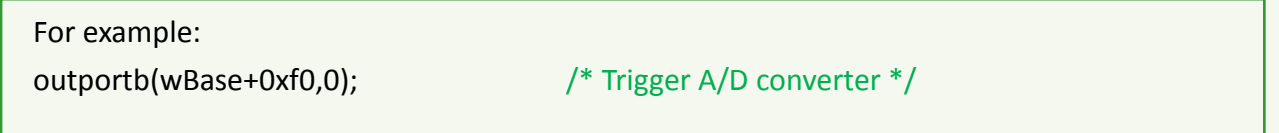

### <span id="page-35-1"></span>**6.3.6 Card ID Register**

(Read): wBase+0xfc

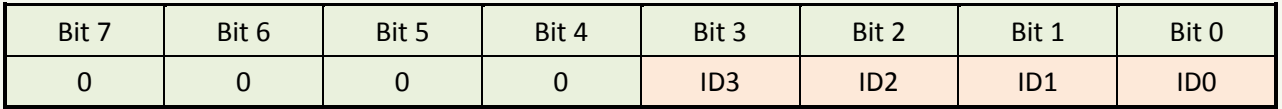

For example:

 $wCardID = input(wBase+0xfc);$  /\* read Card ID \*/

*Note: The Card ID function is only supported by the PISO-813U (Ver. 1.0 or above)*

# <span id="page-36-0"></span>**7. Demo Programs**

### <span id="page-36-1"></span>**7.1 Demo Program for Windows**

All demo programs will not work properly if the DLL driver has not been installed correctly. During the DLL driver installation process , the install-shields will register the correct kernel driver to the operation system and copy the DLL driver and demo programs to the correct position based on the driver software package you have selected (Win98/Me/NT/2K and 32-/64-bit winXP/2003/Vista/7/8). Once driver installation is complete, the related demo programs and development library and declaration header files for different development environments will be presented as follows.

#### ■ **Demo Program for PISO-813 Series Classic Driver**

The demo program is contained in:

**CD:\NAPDOS\PCI\PISO-813\DLL\_OCX\Demo\**

**[http://ftp.icpdas.com/pub/cd/iocard/pci/napdos/pci/piso-813/dll\\_ocx/demo/](http://ftp.icpdas.com/pub/cd/iocard/pci/napdos/pci/piso-813/dll_ocx/demo/)**

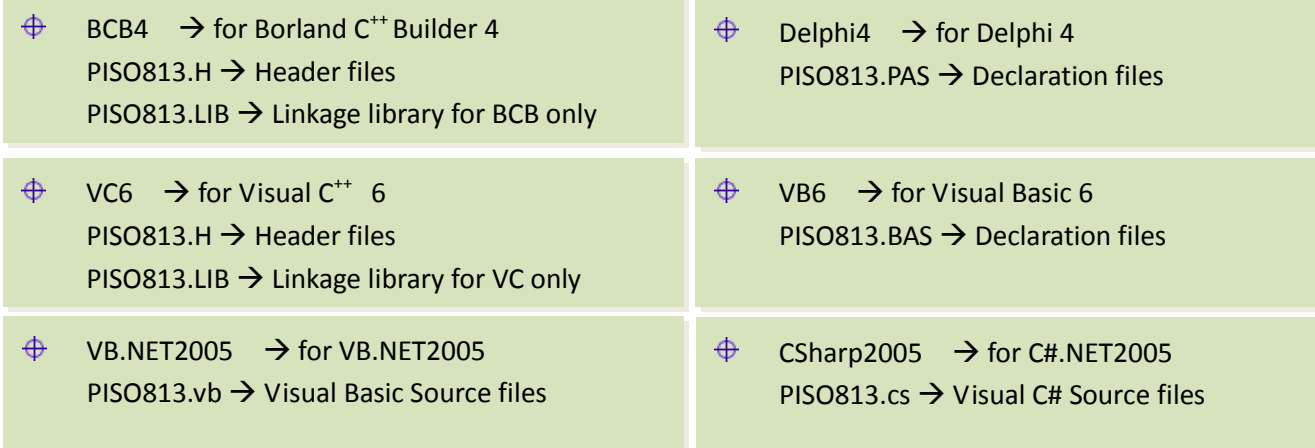

*For detailed information about the DLL function of the PISO-813 series card, please refer to PISO-813 DLL Software Manual (CD:\NAPDOS\PCI\PISO-813\Manual\)*

### **Demo Program for UniDAQ SDK Driver**

The demo program is contained in:

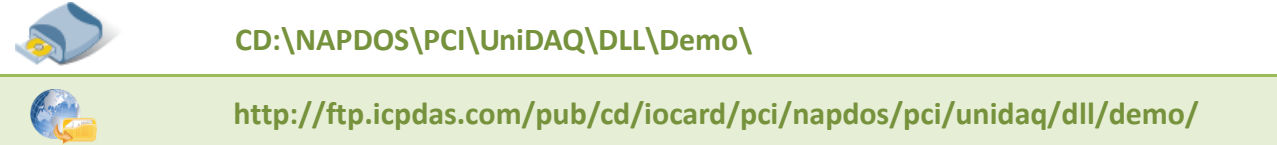

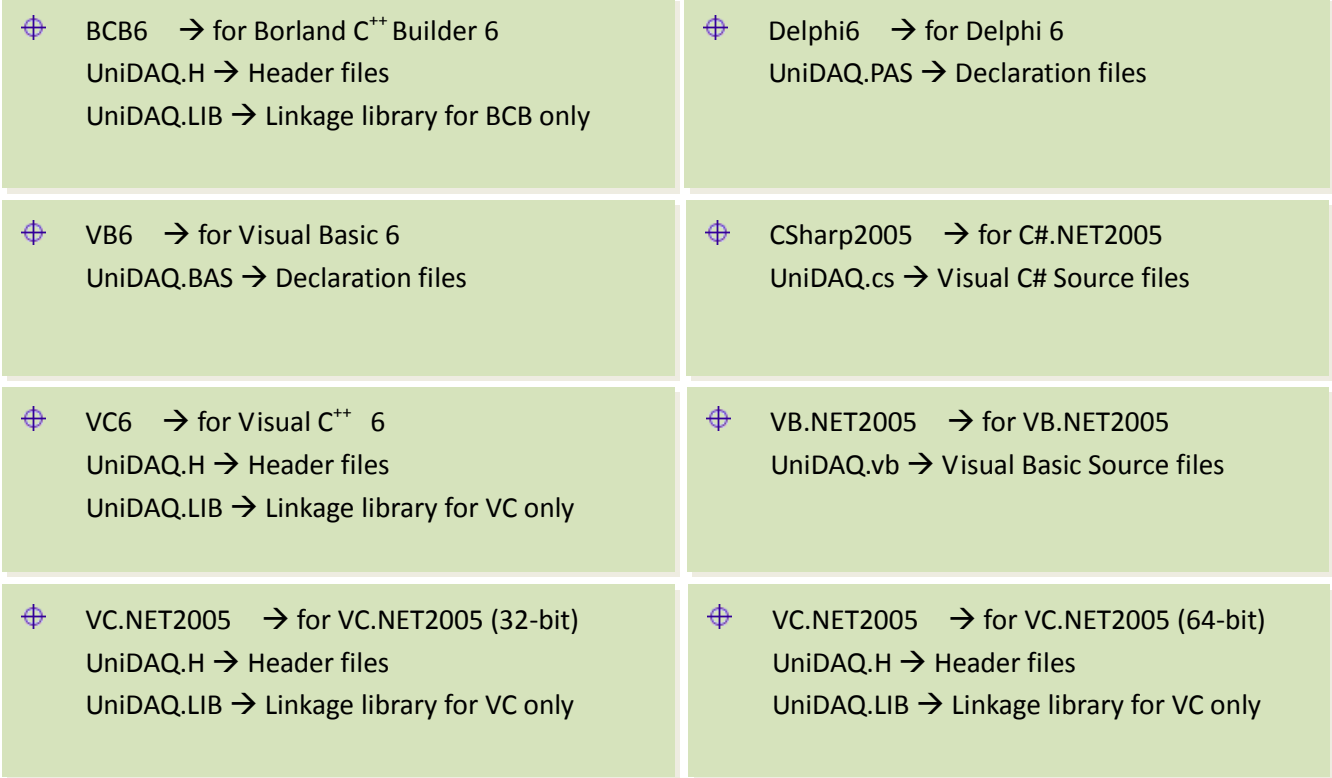

*For detailed information about the DLL function and demo program of the UniDAQ, please refer to UniDAQ DLL Software Manual (CD:\NAPDOS\PCI\UniDAQ\Manual\)*

# <span id="page-38-0"></span>**7.2 Demo Program for DOS**

#### The demo program is contained in:

**CD:\NAPDOS\PCI\PISO-813\DOS\PISO813\ <http://ftp.icpdas.com/pub/cd/iocard/pci/napdos/pci/piso-813/dos/piso-813/>**

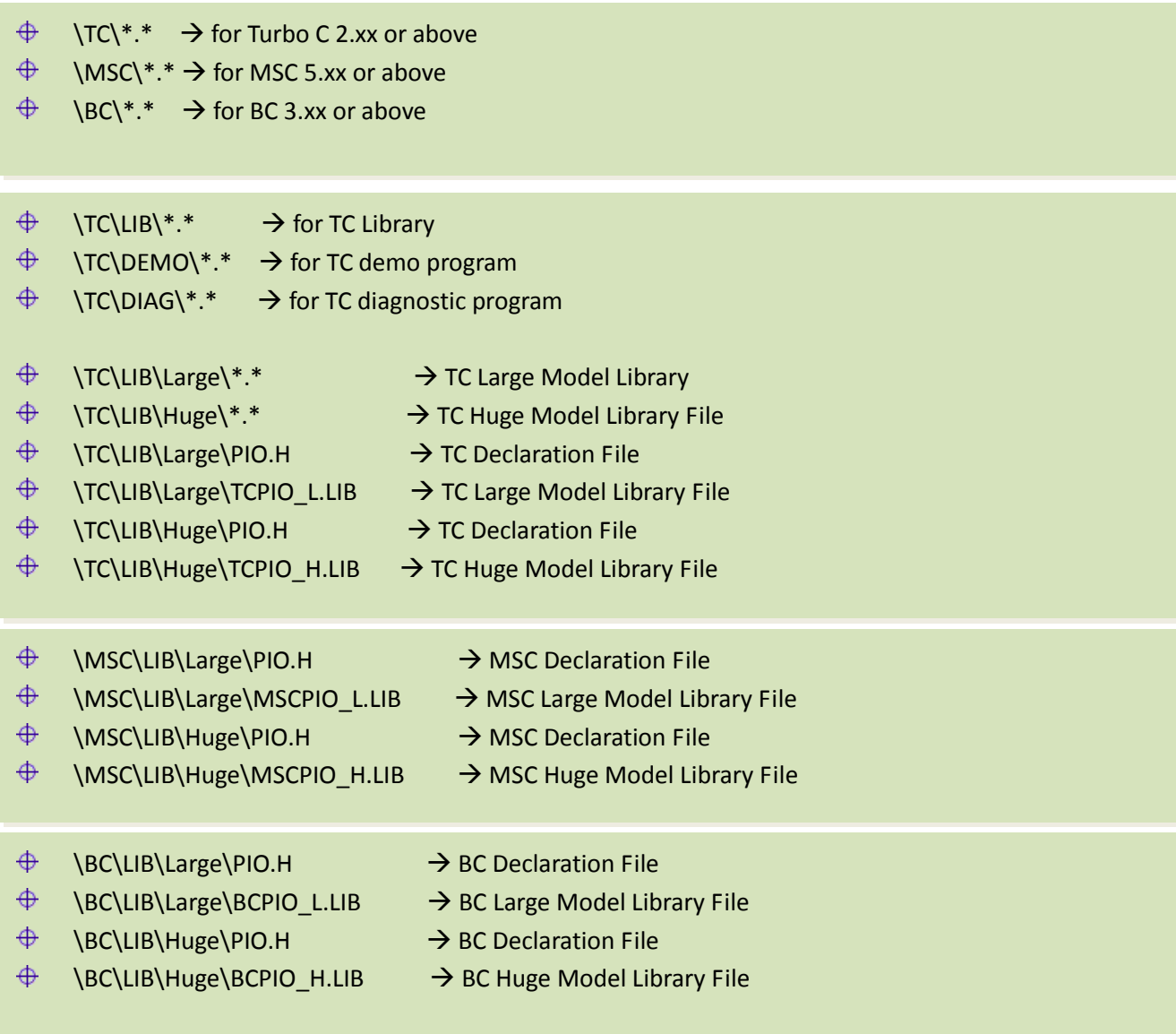

*For detailed information about the DLL function of the DOS, please refer to PISO-813 DLL Software Manual (CD:\NAPDOS\PCI\PISO-813\Manual\)*

# <span id="page-39-0"></span>**7.3 PIO\_PISO Utility**

**The PIO\_PISO.EXE is valid for all PIO/PISO cards.** This program shows all PCI hardware ID regarding the PIO and PISO series DAQ cards. It is useful to test if the card Plug & Play successfully when the computer bootup. If the PIO or PISO series card does not shown in the screen correctly, please try to use another PCI slot and try again.

The user can execute the PIO\_PISO.EXE to get the following information:

- List all PIO/PISO cards installed in this PC
- List all resources allocated to every PIO/PISO cards
- List the wSlotBus and wSlotDevice for specified PIO/PISO card identification. (refer to [Sec. 6.2](#page-30-0) for more information about the assignment of I/O Address)

#### **For Windows OS**

The PIO\_PISO.EXE for Windows is contained in:

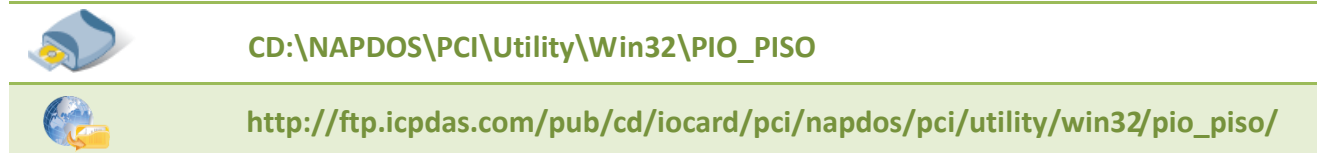

After executing the utility, the detail information for all PIO/PISO cards that installed in the PC will be shown as follows:

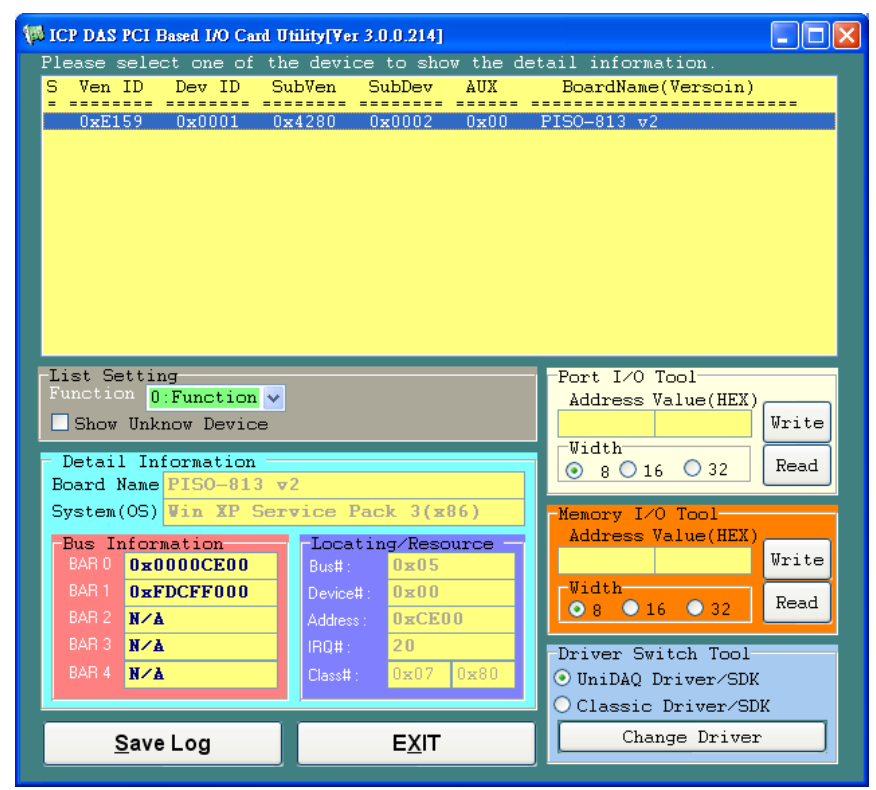

#### **For DOS**

The PIO PISO.EXE for DOS is contained in:

```
CD:\NAPDOS\PCI\Utility\DOS\
http://ftp.icpdas.com/pub/cd/iocard/pci/napdos/pci/utility/dos/
```
The PIO PISO program source is given as follows:

```
/* -------------------------------------------------------------- */
/* Find all PIO_PISO series cards in this PC system */
/* step 1 : plug all PIO_PISO cards into PC
/* step 2 : run PIO_PISO.EXE */
/* ------------------------------------------------------------- */
#include "PIO.H"
WORD wBase,wIrq;
WORD wBase2,wIrq2;
int main()
{
int i,j,j1,j2,j3,j4,k,jj,dd,j11,j22,j33,j44;
WORD wBoards,wRetVal;
WORD wSubVendor,wSubDevice,wSubAux,wSlotBus,wSlotDevice;
char c;
float ok,err;
clrscr();
wRetVal=PIO_DriverInit(&wBoards,0xff,0xff,0xff); /*for PIO-PISO */
printf("\nThrer are %d PIO_PISO Cards in this PC",wBoards);
if (wBoards==0 ) exit(0);
printf("\n-----------------------------------------------------");
for(i=0; i<wBoards; i++)
    \left\{ \right. PIO_GetConfigAddressSpace(i,&wBase,&wIrq,&wSubVendor,
                    &wSubDevice,&wSubAux,&wSlotBus,&wSlotDevice);
     printf("\nCard_%d:wBase=%x,wIrq=%x,subID=[%x,%x,%x],
                    SlotID=[%x,%x]",i,wBase,wIrq,wSubVendor,wSubDevice,
                    wSubAux,wSlotBus,wSlotDevice);
     printf(" --> ");
     ShowPioPiso(wSubVendor,wSubDevice,wSubAux);
     }
PIO_DriverClose();
}
```
# <span id="page-41-0"></span>**Appendix: Daughter Board**

### <span id="page-41-1"></span>**A1. DB-37 and DN-37**

- **DB-37:** The DB-37 is a general purpose daughter board for D-sub 37 pins. It is designed for easy wire connection via pin-to-pin. Use a 37-pin cable (e.g. CA-3710, etc.) to connect DB-37 to CON1 of the PISO-813 series card.
- DN-37: The DN-37 is a general purpose daughter board for DB-37 pins with DIN-Rail Mountings. They are also designed for easy wire connection via pin-to-pin.
	- Use a 37-pin cable (e.g. CA-3710, etc.) to connect to CON1 of the PISO-813 series card by DN-37.

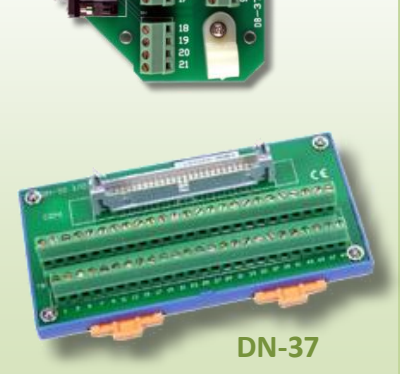

**DB-37**

### <span id="page-41-2"></span>**A2. DB-8325**

The DB-8325 is a general purpose screw terminal board. It is designed for easy wire connection. The DB-8325 consists of one DB-37. Use a 37-pin cable (e.g. CA-3710, etc.) to connect DB-8325 to CON1 of the PISO-813 series card.

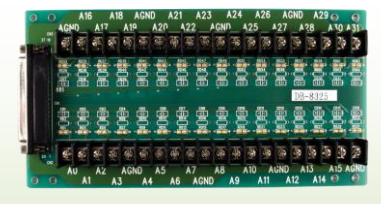

**DB-8325**